## View 2+2 User Guide

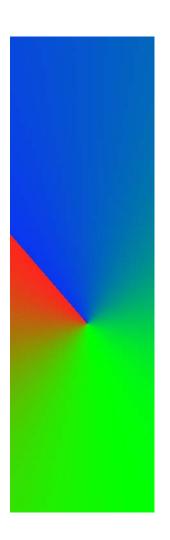

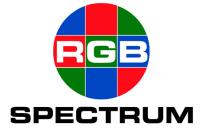

#### DOCUMENT

- View 2+2 User Guide
- P/N 350-8387
- Revision 1.00, April 21st 2006
- Printed in U.S.A

#### COPYRIGHT

© 2006 RGB Spectrum, Inc. All rights reserved.

This document, in whole or in part, may not be reproduced, translated or reduced to any machine-readable form without prior written approval from RGB Spectrum, Inc.

Microsoft, Windows and Windows XP are registered trademarks or trademarks of Microsoft Corporation in the United States and or other countries.

#### NOTICE

RGB Spectrum reserves the right to make any modification to this guide or the information contained herein at any time without notice.

All features, functions, and specifications are subject to change without notice or obligation.

#### **COMPANY ADDRESS**

RGB Spectrum 950 Marina Village Pkwy. Alameda, CA 94501

• Telephone: (510) 814-7000

• Fax: (510) 814-7026

#### LIMITED WARRANTY

RGB Spectrum (RGB) warrants that this product will be free from defects in material and workmanship, under normal use and service when correctly installed and maintained, for a period of one (1) year from date of shipment. RGB's liability under this warranty is limited solely to replacing, repairing or issuing credit for any product which is shown to be defective during the warranty period. Purchaser shall (i) notify RGB Spectrum promptly in writing of any claims, and (ii) provide RGB Spectrum with an opportunity to inspect and test the product claimed to be defective. Warranty does not cover misuse, abuse, improper installation or application, improper maintenance or repair, alteration, accident or negligence in use, improper temperature, humidity or other environmental condition, storage, transportation or handling. RGB Spectrum shall have no obligations under this warranty with respect to any defect unless it receives notice and a description of such defect no later than five (5) business days following the expiration of the warranty period.

THE WARRANTIES STATED HEREIN ARE IN LIEU OF ALL OTHER WARRANTIES, EXPRESS OR IMPLIED, INCLUDING (BUT NOT LIMITED TO) ANY IMPLIED WARRANTIES OF MERCHANTABILITY OR FITNESS FOR A PARTICULAR PURPOSE.

IN NO EVENT SHALL RGB SPECTRUM BE LIABLE FOR ANY SPECIAL, INCIDENTAL OR CONSEQUENTIAL DAMAGES FOR LOSS, DAMAGE OR EXPENSE DIRECTLY OR INDIRECTLY ARISING FROM THE PURCHASER'S INABILITY TO USE THE PRODUCT EITHER SEPARATELY OR IN COMBINATION WITH ANY OTHER EQUIPMENT OR FACILITIES, OR FROM ANY OTHER CAUSE.

#### EXTENDED WARRANTY

An annual extended warranty may be purchased. Should the product fail to operate properly during the covered period, RGB Spectrum will repair the product and restore it to normal operation without charge for labor and parts. For further information on obtaining an extended warranty, email **support@rgb.com** or call (510) 814-7000.

## TABLE OF CONTENTS

| Introduction 1                                                                                                    |
|----------------------------------------------------------------------------------------------------|
| In This Chapter       1         Product Overview       1         Input and Output       2         Graphics Inputs       2         Video Inputs       3         System Outputs       3         Scan System       3         Horizontal Scan Rate       3         Vertical Scan Rate       3         Progressive Scan       3         Interlaced Scan       3         Pixel Rate       3         Control       4         View 2+2 Feature Summary       5                                                                                                    |
| Installation & Setup       6         In This Chapter       6         System Connections       7         Video Input Connections       7         Graphics Input Connections       7         Output Connections       7         Control Connections       8         Power Connections       8         Communications       8         RS-232 Connection       9         Ethernet Connection       9         IP Address       9         Direct Connection       9         Command Line Network Connection       10         Launching the Graphical User Interface       11         View 2+2 Setup       12 |
|                                                                                                    |

| Chapter | 3 | Operations                                                                                                    | 13                                                                                                    |
|---------|---|----------------------------------------------------------------------------------------------------|----------------------------------------------------------------------------------------------------|
|         |   | In This Chapter.  Web Control Panel (WCP) Control Panel Organization. Starting the Web Control Panel  Virtual Screen Page Setting Window Position and Size Resetting Window Size. Making a Window Full Size. Freezing a Window  Window Adjustments Selecting a Window Input Graphics Input Selection Video Input Selection Image Adjustments Adjusting Brightness, Contrast, Hue & SaT. Sharpness Adjustment Restoring Default Image Settings Selecting a Quad Split Display Setting Window Size & Position Window Enable. Window Priority and Overlapped windows Zooming & Pan within a Window Setting the Zoom Level Panning within a Window Window Borders Window Labels Window Presets  Background selection Selecting a Solid Color Background Selecting a Shaded Color Background | 13<br>13<br>13<br>14<br>15<br>16<br>16<br>17<br>17<br>18<br>18<br>19<br>20<br>20<br>21<br>22<br>22<br>23<br>24<br>25<br>26<br>27<br>28<br>28 |
| Chapter | 4 | Control Commands                                                                                                    | 30                                                                                                    |
|         |   | In this Chapter Control Overview Command Format. Command Line Usage Command Help. Predefined Parameter Values. Query the Current Setting. Parameter Ranges Addressable Commands Optional Parameters. Command Summary. Command Index                                                                                                    | 31<br>31<br>32<br>32<br>32<br>32<br>33<br>33<br>34                                                                                           |

|            | Input Commands                         |      |
|------------|----------------------------------------|------|
|            | Input Command Descriptions             |      |
|            | Timing List Commands                   |      |
|            | Timing list Command Descriptions       |      |
|            | Output Commands                        |      |
|            | Output Command Descriptions            |      |
|            | Window Commands                        |      |
|            | Window Command Descriptions            |      |
|            | Image Control Commands                 |      |
|            | Image Control Command Descriptions     |      |
|            | Serial Port Command Descriptions       |      |
|            | Serial Port Command Descriptions       |      |
|            | Network Command Descriptions           |      |
|            | Network Command Descriptions           |      |
|            | Miscellaneous Commands                 |      |
|            | Miscellaneous Command Descriptions     |      |
|            | Timing Parameters                      |      |
|            | ractory fiffling List                  | . 00 |
| Chapter 5  | Advanced Setup                         | 68   |
| onaptor o  | ·                                      |      |
|            | In This Chapter                        |      |
|            | Web Control Panel                      |      |
|            | Starting the Web Control Panel         |      |
|            | SetUp Controls                         |      |
|            | System Settings                        |      |
|            | Serial Port Settings                   |      |
|            | Network Settings                       |      |
|            | Output Settings                        |      |
|            | Output Timing                          |      |
|            | Selecting New Timing Settings          |      |
|            | Viewing Current Output Timing Settings |      |
|            | Manually Setting Output Timing         |      |
|            | Interactive Output Timing Adjustment   |      |
|            | Input Settings                         |      |
|            | Input Timing                           |      |
|            | Loading from the Timing List           |      |
|            | Creating a new Tlming Entry            |      |
|            | Interactive TIming                     |      |
|            | Input Converter Clock Phase            | . 76 |
| Annandiy A | Technical Specifications               | 77   |
| Appendix A | Technical Specifications               |      |
|            | In This Appendix                       |      |
|            | System Specifications                  |      |
|            | General Specifications                 | 79   |

| Digital Input Specifications        |    | 78 |
|-------------------------------------|----|----|
| Analog Input Specifications         |    | 79 |
| Composite Video Input Specification | ıs | 80 |
| S-Video Input Specifications        |    | 80 |
| Graphic Output Specifications       |    | 81 |
| Window Control Specifications       |    | 81 |
| Control Specifications              |    | 82 |
| Power and Physical Specifications.  |    | 83 |
| Connectors and Pinouts              |    | 84 |
| DVI-I Connector                     |    | 84 |
| Connector Type and Pinouts          |    | 84 |
| Input Cables                        |    | 85 |
| Output Cables                       |    | 85 |
| Composite Video Connector           |    | 86 |
| Ethernet Connector                  |    | 87 |
| Connector Type and Pinouts          |    | 87 |
| Standard Cables                     |    | 87 |
| Crossover Cables                    |    | 87 |
| RS-232 Connector                    |    | 88 |
| Connector Type and Pinouts          |    | 88 |
| Null Modem                          |    | 89 |
|                                     |    |    |

## INTRODUCTION

#### IN THIS CHAPTER

This chapter provides an overview of window systems and features of the View  $2+2^{\intercal M}$  multiple window display product.

#### PRODUCT OVERVIEW

The View 2+2 is a high performance, compact video windowing system that displays up to four live windows on a single high-resolution display.

Two of these windows provide a choice between the following types of input signals:

- RGB / YP<sub>b</sub>P<sub>r</sub> component
- DVI
- Composite video
- S-Video

The other two windows provide a choice between the following types of input signals:

- Composite video
- S-Video

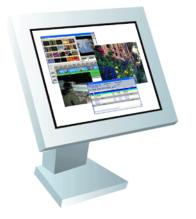

Text, graphics and video windows displayed simultaneously

Figure 1-1. View 2+2 Displays Four Inputs on a Single Monitor

The View 2+2 provides both an analog RGB and digital DVI output signal. On your high-resolution display, different types of input sources can be mixed and

matched simultaneously, and each input can be independently scaled, positioned, zoomed and panned.

#### INPUT AND OUTPUT

The figure below illustrates a simplified block diagram of the View 2+2, showing the four window inputs and dual format output.

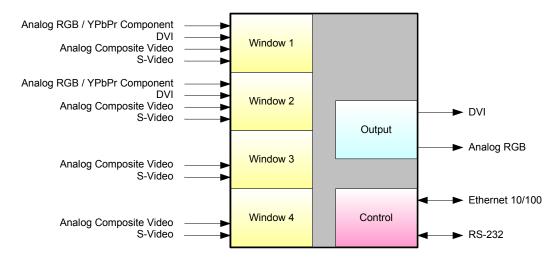

Figure 1-2. View 2+2 Block Diagram

#### **GRAPHICS INPUTS**

Window 1 and Window 2 are configured identically and provide View 2+2 with "universal inputs". These windows allow dynamic selection between analog or digital graphics inputs, or composite or S-Video input signals. For example, you could connect **RGB** from a PC, **S-Video** from a camera and **Composite** video from a VHS tape deck — all to the Window 1 input connectors, and then switch between them using control commands.

Please note the following important points regarding graphics inputs:

- Analog RGB inputs typically originate from a computer. These inputs
  can be interlaced or non-interlaced, up to 1920 x 1200 pixel resolution,
  and refresh rates (or frame rate) up to 100 Hz.
- The system's computer inputs can be configured with any sync format (sync on green, composite sync, or separate H- and V-drive).
- Standard cables do not provide for simultaneous connection of analog RGB and DVI signals on the same DVI-I connector.

#### VIDEO INPUTS

Window 3 and Window 4 are configured identically and provide View 2+2 with "video inputs". These windows allow dynamic selection between standard definition broadcast quality (NTSC or PAL) composite or S-Video input signals.

Please note the following important points regarding video inputs:

- Video inputs can originate from devices such as TV cameras, video cassette recorders, DVD players or video teleconferencing systems.
- Automatic selection of NTSC and PAL standards is supported.

#### SYSTEM OUTPUTS

As standard, the system provides both an analog RGB and a digital (DVI) output to the industry standard DVI-I connector. The output image is available simultaneously in both analog and digital form.

All input signals to the View 2+2 are converted to the selected output resolution (adjustable up to 1920 pixels by 1200 lines-165MHz pixel clock), with horizontal scan rates adjustable from 12 to 125 kHz.

#### SCAN SYSTEM

Graphics and video signals used in television and computer systems use a raster scan technique in order to create and display an image. There are two types of raster scanning systems in use, the progressive (or non-interlaced system) and the interlaced scan system. Both of these systems consists of a horizontal and vertical scanning system that are synchronously related. The rate at which the horizontal system works is known as the horizontal scan rate, and the rate at which the vertical system works is known as the vertical scan rate.

| HORIZONTAL SCAN     | The View 2+2 supports the range of horizontal scan rates from 12.5 to 125 kHz. Note that the vertical and horizontal scan rates are related by the number of lines per frame.                                                                                                    |
|---------------------|----------------------------------------------------------------------------------------------------|
| VERTICAL SCAN RATE  | The View 2+2 supports vertical scan rates from 25 to 100 Hz  Another aspect that needs to be considered is the sample rate. This is related to the horizontal scan rate and the number of pixels per line.                                                                                            |
| PROGRESSIVE<br>SCAN | High resolution graphics images typically use a progressive scanning system in which a complete image is made up of a single frame. This is also referred to as non-interlaced scanning. View 2+2 supports the use progressive scan input signals and also generates progressive scan output signals. |
| INTERLACED SCAN     | Broadcast video systems typically use a scanning system comprised of two interleaved fields. Two fields make up a single frame. View 2+2 supports interlaced input signals.                                                                                                    |

#### PIXEL RATE

Pixels are processed and displayed on a sequential basis by the scanning system. The rate at which pixels are scanned is related to the number of pixels per line and the horizontal scanning frequency. The horizontal scanning frequency is in turn related to the number of lines and the vertical scanning (refresh) rate. In the View 2+2 the maximum pixel rate is 165 Msamples/second

which is the highest rate that a single link DVI input can handle.

#### CONTROL

The View 2+2 is provided internally with both a Telnet server (for command line control) and a web server (Graphical User Interface). Both of these interfaces are accessed through the **Ethernet** port. Additionally, command line control is supported by a serial RS-232 port. There are no controls on the chassis itself.

- The RS-232 serial port connects to an ASCII terminal, any computer with a serial port or an external device such as a touchpad. ASCII commands are sent from the terminal or computer to the View 2+2.
- The Ethernet port (10/100BaseT) allows multiple View 2+2 systems to be connected to a local area network (LAN) or directly to a PC properly equipped with a network card. Note that direct connection requires the use of an Ethernet hub or Ethernet crossover cable.

A complete description of ASCII commands is provided in the View 2+2 Technical Reference manual.

#### **VIEW 2+2 FEATURE SUMMARY**

Following is a concise summary of View 2+2 features:

#### Windows

- ~ Display four windows simultaneously in real time
- High quality filtering for window resizing
- Pan, zoom, border, label and freeze each window
- Continuous scaling up to the full size of the display
- Windows sized and positioned anywhere on the screen

#### • Inputs:

- Supports a wide range of analog RGB inputs with resolutions up to 1920 x 1200 @ 60 Hz frame rate (165MHz max pixel clock).
- Supports HDTV / YP<sub>b</sub>P<sub>r</sub> input with tri-level sync
- ~ DVI inputs up to 1920 x 1200 @ 60Hz
- Video inputs are selectable between S-Video and Composite formats, in both NTSC and PAL video standards

#### • Outputs:

- ~ DVI-I output connector supports both DVI and analog signals
- ~ Analog RGB output up to 1600 x 1200 @ 60Hz
- DVI output up to 1920 x 1200 @ 60Hz
- Adjustable output gamma to optimize performance with a variety of display technologies

#### Special features:

- ~ Autosync to input signals
- Colored backgrounds
- Export / Import system settings
- Supports both interlaced and non-interlaced signals

#### System:

- ~ Full 24-bit color processing is used throughout
- Twenty four user defined window presets
- ~ System control via serial RS-232 or Ethernet
- Intuitive graphical user interface
- Compact 1RU package

## INSTALLATION & SETUP

#### IN THIS CHAPTER

This document provides installation and set up of the View 2+2 systems. The following topics are discussed:

- System Connections
  - ~ Video Input Connections
  - ~ Graphics Input Connections
  - ~ Output Connections
  - ~ Control Connections
  - ~ Power Connections
- Communications
  - ~ RS-232 Connection
  - ~ Ethernet Connection
- View 2+2 Setup

#### SYSTEM CONNECTIONS

All connections to the View 2+2 are located on the rear of the unit. A view of the rear of the unit is shown in the following figure.

NOTE: Before proceeding with this section make sure that the front panel power switch is in the OFF position.

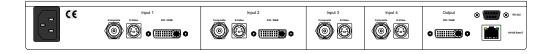

Figure 2-1. View 2+2 Rear View

#### VIDEO INPUT CONNECTIONS

All windows (Windows 1-4) support the connection of both a composite video signal and an S-Video signal.

- Composite signal
  - ~ BNC connector
- S-Video
  - ~ 4 pin mini-DIN

Connect your input sources as required to the video channels.

## GRAPHICS INPUT CONNECTIONS

Windows 1 and 2 each support the connection of both an analog RGB/YPbPr signal and a digital DVI signal.

- Digital DVI and Analog RGB
  - ~ DVI-I 29 pin Molex connector

Connect your input sources as required to the graphics channels. See <a href="Appendix A">Appendix A</a> page 84 for detailed connector information.

## OUTPUT

View 2+2 provides both an analog RGB and a digital DVI output signal using a single connector.

- Digital DVI and Analog RGB
  - ~ DVI-I 29 pin Molex connector

Connect your output device to the output connector. If you are using a device with an analog input note that you will have to use the DVI-I / RGB adapter provided in the View 2+2 accessory kit.

## CONTROL

The View 2+2 can be controlled from either a serial RS-232 control port or a 10/100 BASE-TX Ethernet port.

- RS-232 serial port
  - ~ Female 9 pin sub miniature D connector
- Ethernet 10/100 BASE-T
  - RJ-45 modular connector

To connect View 2+2 to a network, use a standard Ethernet cable. To connect View 2+2 directly to a computer use an Ethernet crossover cable.

Connect your control device to either or both of these control ports. See **Appendix A** page 84 for detailed connector information.

## POWER

The typical power consumption of a View 2+2 is approximately 30W. Connect to a reliable power source with a voltage between 100 and 240 VAC. Automatic switching between different line voltages is provided.

When all connections have been made, turn on the front panel power switch and proceed to the next section.

#### COMMUNICATIONS

After connecting the communications cables and applying power to the View 2+2 you are ready to control the unit. To operate the View 2+2 you have the choice of using a command line interface or a graphical user interface.

The command line interface may be accessed from either the RS-232 serial port or by a Telnet session from the 10/100 BASE-T port as shown in the figure below.

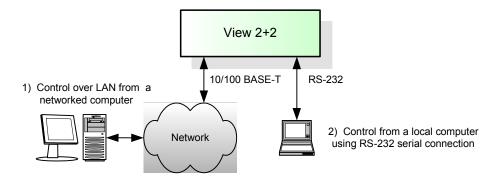

Figure 2-2. Control system alternatives

- The RS-232 serial port connects to an ASCII terminal, any computer with a serial port or an external RS-232 device such as a touchpad. Commands are sent from the terminal or computer to the View 2+2.
- The Ethernet port (10/100BaseT) allows a View 2+2 system to be connected to a local area network (LAN) or directly to a PC properly

equipped with a network card. Note that direct connection requires the use of an Ethernet hub or Ethernet crossover cable.

Ethernet status indicators are located on the front of the control panel.

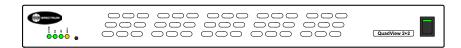

Figure 2-3. View 2+2 Front Panel

#### RS-232 CONNECTION

Command line control can be accomplished using the serial RS-232 port from a PC using a serial terminal emulator, or other control device equipped with a serial RS-232 interface.

The View 2+2 supports baud rates ranging from 9600 to 115 kbaud. The factory default is set at 9600 baud.

Use the following procedure to set up communications with the View 2+2 through the serial control port.

- Connect your control device to the View 2+2 serial port using a serial cable with a 9 pin male connector at the View 2+2 end of the cable.
- Set the communications settings of your control device to the following:

Baudrate: 9600
Data bits: 8
Parity: None
Stop bits: 1

~ Flow control: XOn / XOff

- Press the ENTER key (or issue a CR or CRLF)
- A prompt character ">" should be returned indicating the communications is working.

Hint

If you are using a terminal, type "help" and press the ENTER key to see a list of commands.

 For details on how to change the baud rate or other serial communications settings please refer to the View 2+2 Technical Reference Guide.

## ETHERNET CONNECTION

#### **IP ADDRESS**

The View 2+2 is configured with a fixed IP address. The default IP address is 192.168.1.200. If you wish to change the IP address see the View 2+2 Technical Reference Guide for information on the IPADDress command.

#### **DIRECT CONNECTION**

Setting up Ethernet communication to the View 2+2 directly requires a slightly different setup procedure than communicating via a network. The majority of local area networks (LANs) are configured to use dynamic IP addressing using a DHCP server to provide network devices with valid, unique IP addresses. When

you connect a computer directly to a View 2+2 via Ethernet, a DHCP server will not be available and you will have to assign the computer to have a fixed IP address.

- · Manually set the IP address of the control computer
  - An IP address is made of two parts known as the network ID and the host ID. The default network ID for View 2+2 is 192.168.1 and the default host ID is 200. The control computer should be assigned an IP address with the same network ID as View 2+2, but a different host ID (for example 192.168.1.201)
- Connect the View 2+2 to the computer (use an Ethernet crossover cable)
- Check that the link and activity indicators on the front panel are active (check Ethernet cable if not)

#### COMMAND LINE NETWORK CONNECTION

Setting up command line communication to the View 2+2 through a network requires the use of a Telnet client. This is a standard item with computer operating systems such as Windows XP. Use the following procedure to set up a command line interface using a network connection:

 Obtain a suitable IP address for the View 2+2 from your network manager.

Note

By default the IP address of the View 2+2 is 192.168.1.200. If this is not compatible with your network then it should be changed prior to connecting the View 2+2 to the network. It is recommended that you change the IP address using the IPADDRESS command from the serial port. See the Technical Reference Guide for information on use of the IPADDRESS command.

- If necessary reset the View 2+2 IP address from the serial control port (see note above)
- Connect the View 2+2 to the network
- Check that the link and activity indicators on the front panel are active (check Ethernet cable if not)
- On a Windows OS PC, left click on the Start menu and select Run ...
- From the Windows command line prompt type the following: telnet <ipaddress> 8000

See the following figure for an example using the View 2+2 default IP address.

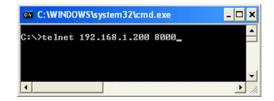

Figure 2-4. Opening a Telnet window with View 2+2

 To verify the connection, type "help" at the View 2+2 prompt in the Telnet window

#### LAUNCHING THE GRAPHICAL USER INTERFACE

The View 2+2 Web Control Panel (WCP) is a Graphical User Interface providing set up and operational control of the View 2+2 as an alternative to command line control.

Note

To use the WCP you will need Java version 1.5.0 or higher. You will find a copy of Java on the CD ROM that was provided with your View 2+2 or it can be downloaded free of charge from the official Sun Microsystems web site <a href="http://www.java.com/en/download/manual.jsp">http://www.java.com/en/download/manual.jsp</a>

Use the following procedure to launch the View 2+2 WCP:

 Check with your network manager to be sure that the default IP address for the View 2+2 is suitable for use on your network. If it is determined that you need to reset the IP address, you will need to use the IPADDRESS command from the command line interface. It is recommended to use the RS-232 serial port for this operation.

See the Technical Reference Guide for information on use of the IPADDRESS command

- Connect the View 2+2 to the network
- Check that the link and activity indicators on the front panel are active (check Ethernet cable if not)
- Open a web browser on your PC
- Type the IP address of the View 2+2 into the web browser address line and click on GO
- ▲ Example: If the IP address of your View 2+2 is 192.168.1.200 enter the address as shown in the figure below.

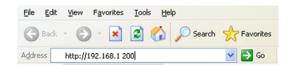

 Minimize the WCP start up screen so that you can access the WCP Control Panel shown in the figure below

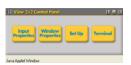

• Click on Set Up to open the Virtual Screen and Set Up menus

#### VIEW 2+2 SETUP

Before using the View 2+2, it is necessary to select the format of the output signal to match the needs of the display device that will be connected to the View 2+2 output. Input signals are automatically detected, but in some situations you may want to set the input type manually also. This can be accomplished by the following methods:

- Setup from WCP see Chapter 5 (page 68) for more details
- Setup from RS-232 or Telnet see View 2+2 Technical Reference Guide

### **OPERATIONS**

#### IN THIS CHAPTER

This chapter describes how to control the View 2+2 using the Web Control Panel (WCP) graphical user interface. The WCP works with standard web browsers such as Microsoft Internet Explorer.

#### WEB CONTROL PANEL (WCP)

CONTROL PANEL
ORGANIZATION

The Web Control Panel is a graphical interface that can be used to set up and operate the View 2+2. Because the WCP interface uses a web server internal to the View 2+2 you will use a standard web browser and do not need to load any special View 2+2 software onto your PC.

The WCP consists of a number of floating GUI screens that you can position anywhere on your screen. These windows are accessed from a GUI screen which is known as the WCP control panel (see Figure 3-1 below).

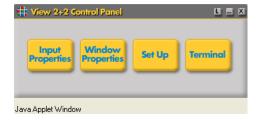

Figure 3-1. WCP Control Panel

The buttons on the control panel open other GUI screens that are used to access View 2+2 control functions. The organization of these functions is shown in Figure 3-2. A brief description of the functions available under each menu is provided in the following section (Starting the Web Control Panel).

:

## STARTING THE WEB CONTROL PANEL

To open the WCP, launch a web browser and enter the IP address for the View 2+2 into the browser address line. The default IP address is 192.168.1.200.

When the browser has connected to the View 2+2 the WCP control panel should appear in the browser window (Figure 3-1).

Note

The control panel is a floating GUI screen and it may be obscured by the browser window. If you don't see the control panel, then minimize the browser window or click on the "RGB" symbol at the bottom of the task bar to bring it to the front of the browser.

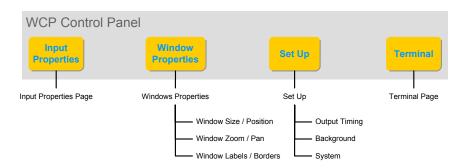

Figure 3-2. WCP Menu selections

Click on the control panel button to access the following functions:

- Input Properties
  - Input timing selection and adjustment
  - Input source selection
  - Image adjustment controls
- Window Properties
  - Window size and position
  - Zoom and Pan
  - ~ Window labels and borders
- Set Up
  - Set Output Timing (format)
  - Set Output Background
  - ~ Set System parameters
- Terminal

The terminal page captures the list of commands flowing from the WCP to the View 2+2. It may also be used to issue commands.

#### **VIRTUAL SCREEN PAGE**

When you open any GUI screen from the WCP control panel, the Virtual Screen page is automatically launched. This page provides the following functions:

- View of the current window layout
- Interactively move and size individual windows
- Save and Recall window presets

The Virtual Screen Page is shown in the following figure.

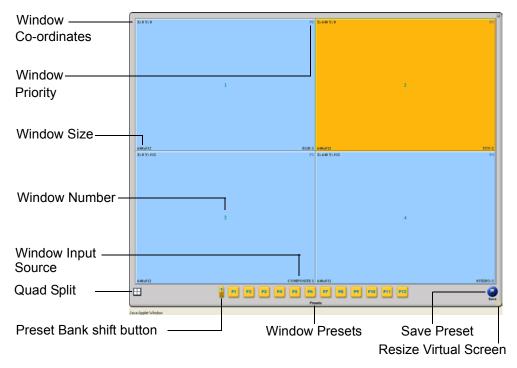

Figure 3-3. WCP Virtual Screen

Each window is displayed in the virtual screen at the same size and location as on the View 2+2 output. The window currently under control by the WCP is highlighted in yellow/orange. To control a different window, left click in the window desired and the window will be highlighted.

Hint

If one or more windows do not appear on the output (or virtual screen) check that the window is enabled (see "Window Enable" page 22) and is not obscured by another higher priority window (Window Priority and Overlapped windows" page 22).

SETTING WINDOW POSITION AND SIZE

Setting size and position of any window on the display screen using the Virtual Screen Page is a simple click and drag operation. To move a window, position the PC cursor over the window (Figure 3-3), left click and drag the window to the new position.

To size a window click and grab the edge of the picture and drag to stretch or shrink the picture. Grab a vertical edge to change the width of the picture, or grab the horizontal edge to change the height of the window. To change the size without changing the aspect ratio grab the corner of the image and stretch or shrink the image as needed.

To move a window that is behind another window, it is necessary to disable the window at the front. Use the Window Enable control (page 22) to turn off a window that is obscuring a lower priority window.

RESETTING WINDOW SIZE WCP provides a convenient means to restore a window size to it's unscaled (native) size. For example if the input signal has a resolution of 1024 x 768, you can set the window size to 1024 x 768 by selecting the "**Snap to original resolution**" option from the WCP virtual screen page.

Using the mouse, right click on the window that you wish to size to the native resolution. A pop up window should be displayed as shown in the figure below

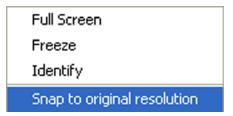

Figure 3-4. WCP Snap to Original Size control

Select the **Snap to original resolution** item to reset the window size to turn off scaling and display the image at it's native resolution.

#### MAKING A WINDOW FULL SIZE

Any window can be set to completely fill the screen. There are two quick methods that can be used to automatically perform this operation.

- 1) Double click in the window that you wish to make full size
- 2) Right click in the desired window and select the **Full Screen** option

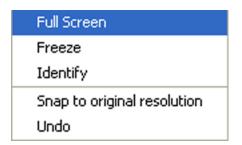

Figure 3-5. WCP Full Screen control

To return from a full screen display to the previous arrangement of windows, right click in the full screen window and select the **Undo** function.

#### FREEZING A WINDOW

WCP provides a means to freeze the contents of any window at the current frame of the input signal.

To freeze a specific window, right click inside the desired window and select the **Freeze** option (Figure 3-5). To unfreeze a window, right click in the window and click on the **Freeze** option to uncheck the **Freeze** function.

.

#### WINDOW ADJUSTMENTS

The **Virtual Screen** drag and drop method provides a quick and easy way to size and move windows. However a more precise method is provided by using the **Window Control Panel**.

This section describes the use of the **Window Control Panel** and also the **Input Properties** page which provides adjustment of window input source and image properties in addition to timing adjustments.

## SELECTING A WINDOW INPUT

The types of inputs signals that can be accepted is dependent upon the individual windows. Windows 1 and 2 have "universal" inputs and support both graphics and video input types. Windows 3 and 4 support video signal types.

#### **GRAPHICS INPUT SELECTION**

From the View 2+2 Control Panel screen click on the **Input Properties** button and the **Input Properties** page will be displayed.

The top portion of this page contains the input selection (**Source**) section of the page as shown in Figure 3-6.

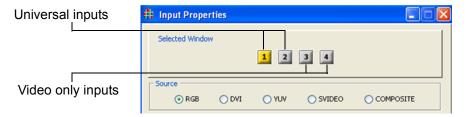

Figure 3-6. WCP Input Properties (Input Selection/Universal Section)

The currently selected window is indicated by the highlighted (yellow) **Selected Window** button. To select a different window click on the desired **Selected Window** button.

Click the **Source** radio button for the desired input signal type.

Note

Inputs 1 and 2 support all input signal types. Inputs 3 and 4 support video signal types only.

#### **VIDEO INPUT SELECTION**

From the View 2+2 Control Panel screen click on the **Input Properties** button and the **Input Properties** page will be displayed.

The top portion of this page contains the input selection (**Source**) section of the page as shown in Figure 3-7

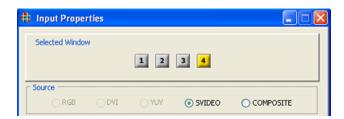

Figure 3-7. WCP Input Properties (Input Selection/Video Section)

The currently selected window is indicated by the highlighted **Selected Window** button. To select a different window click on the desired **Selected Window** button.

Click the **Source** radio button for the desired input type.

IMAGE Adjustments View 2+2 provides image adjustments for both graphics and video windows. The image adjustment controls are located at the bottom of the **Input Properties** page.

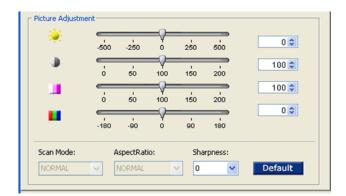

Figure 3-8. WCP Input Properties (Image Adjust Section)

#### ADJUSTING BRIGHTNESS, CONTRAST, HUE & SAT.

The image adjust section provides slider controls for the following image parameters:

- Brightness
- Contrast
- Hue
- Saturation

:

Use the following procedure to change the image settings for any window.

- Open the Input Properties page
- Choose the desired window by clicking on the window select button in the Select Window section (see Figure 3-6 and Figure 3-7)
- Use the appropriate slider controls to adjust Brightness, Contrast, Hue and Saturation

#### OR

 Use the spin box at the end of each slider to numerically enter the required value for the desired parameter.

#### SHARPNESS ADJUSTMENT

A sharpness adjustment is provided enabling the user to soften or sharpen the image in any window.

Use the following procedure to change the image settings for any window.

- Open the Input Properties page
- Choose the desired window by clicking on the window select button in the **Select Window** section (see **Figure 3-6** and **Figure 3-7**)
- Use the **Sharpness** drop down box to select the desired degree of sharpness.

Note that negative values of the **Sharpness** control will soften the image and positive values will enhance the sharpness of an image.

#### RESTORING DEFAULT IMAGE SETTINGS

To restore all image settings to the default values click on the Default button at the bottom of the **Image Adjust** section of the **Input Properties** page (<u>Figure 3-7</u>). Note that this is not an undo function and will restore the default values for all of the Image Adjust settings.

SELECTING A QUAD SPLIT DISPLAY In addition to providing the ability to set windows to an arbitrary size or position the View 2+2 provides a convenient way to set up a Quad Split display. A Quad Split display is a pre-defined arrangement of windows which places the individual windows to exactly fill the four quadrants of the output display. To select this feature click on the **Quad Split** icon at the lower left hand section of the **Virtual Screen** page (Figure 3-3).

To set any of the windows to full screen display, double click in the desired window (see **Making a Window Full Size** on page 17).

An alternate short cut method is also provided to select the Quad Split display mode using the right click mouse technique. To access this feature right click in any unused portion of the Virtual Screen and select the "Quad View" option.

SETTING WINDOW SIZE & POSITION In addition to changing size and position using the Virtual Screen page (see <u>Virtual Screen Page</u> on page 15), the size and position of windows can be adjusted using the Window Control, Size and Position page as shown in the following figure.

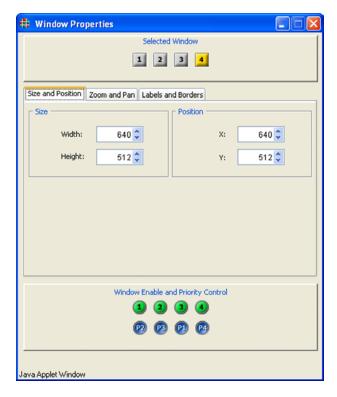

Figure 3-9. WCP WIndow Properties page - Size and Position

To set the size and position of a window use the following procedure:

- Click on the WCP control panel (Figure 3-1) "Window Properties"
- Click on the Size and Position Tab on the Windows Properties page (Figure 3-9)
- Select the desired window using the Selected Window buttons at the top of the Size and Position Page
- Use the Width and Height size spin boxes to set the width and height of the window as required
  - Note that you can directly enter the numeric values directly into the spin box. Complete the entry by pressing the keyboard **ENTER** key
- To set the position, use the **Position X and Y** spin boxes as required.
   Note that you can directly enter the numeric values directly into the spin box. Complete the entry by pressing the keyboard **ENTER** key

:

#### WINDOW ENABLE

Up to four windows can be displayed at a time.

Individual windows can be turned ON or OFF using the "Window Enable" buttons at the bottom of any of the Window Properties pages. An active (enabled) window is indicated by the green button color. Click on the desired window button to change the state from ON to OFF or OFF to ON.

## WINDOW PRIORITY AND OVERLAPPED WINDOWS

Windows may be positioned anywhere on the screen and can be placed to overlap other windows. When windows overlap they are layered in order of a user defined priority. The window that appears on the top of all other windows has the highest priority level (priority level 1). To set the priority level of a window, use the following procedure:

- Click on the WCP control panel (Figure 3-1) Window Properties button
- Move the cursor to the "Window Enable and Priority Control" area at the bottom of the page
- Position the cursor over the **Priority** button that you wish to assign to
  the window whose priority you wish to change and click and drag the
  button over the top of the **Priority** button that you are prioritizing.
  The **Priority** buttons are the blue buttons immediately below the
  Window Enable buttons
- Release the mouse button to drop the **Priority** button on top of the **Priority** button for the appropriate window to complete the setting

Note that when you change the priority of a window, the priority of other windows may be affected. For example if Window 4 currently has the priority level 3, then promoting the window to have a priority level of 1 will demote the priority of all the windows from 2 down to 4.

ZOOMING & PAN WITHIN A WINDOW The image within each window can be zoomed and panned within the window. Zoom and pan are applied to each window independently.

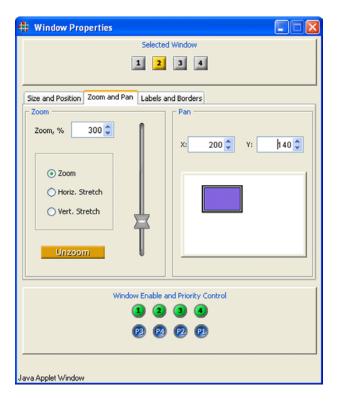

Figure 3-10. WCP Zoom and Pan page

#### SETTING THE ZOOM LEVEL

Zoom may be applied to the image without affecting the aspect ratio of the image, or can be applied independently to stretch the image in either the vertical or horizontal dimensions. Additionally, both interactive adjustment and numeric entry methods are supported. To zoom using the interactive method use the following procedure:

- Click on the WCP control panel (Figure 3-1) "Window Properties"
- Click on the **Zoom and Pan** tab on the **Windows Properties** page (Figure 3-10)
- Use the **Selected Window** area to select the window that you wish to use by clicking on the desired **Selected Window** button.
- Position the cursor into the **Zoom** pane
- Click and drag the vertical slider to interactively control the zoom OR
- Enter the required zoom factor into the zoom entry window

If you wish to reset the zoom so that it is fully zoomed out click on the **Unzoom** button at the bottom of the **Zoom** pane.

The **Zoom** control may also be used to stretch the image vertically or horizontally within the window. Check the **Horiz. Stretch** or **Vert. Stretch** radio buttons as required and use the **Zoom** control in the same way as described in the previous section.

#### **PANNING WITHIN A WINDOW**

When an image is zoomed inside of a window, the image may be panned around inside the window. This may be accomplished interactively (click and drag) or numerically by entering X and Y position into the pan numeric entry buttons.

Note

Set the zoom factor first before panning inside the window. An image that is "unzoomed" cannot be panned inside the window

To pan using the interactive method use the following procedure:

- Click on the WCP control panel (Figure 3-1) Window Properties button
- Click on the Zoom and Pan tab on the Windows Properties page (Figure 3-10). Use the Selected Window area to select the window that you wish to use by clicking on the Selected Window button.
- Position the cursor into the **Pan** pane
- Click and drag the colored box inside the **Pan** pane to move the image inside the window

OR

 Enter the pan X and Y co-ordinates into the Pan X and Pan Y entry windows.

WINDOW BORDERS

A colored border may be applied around each window by using the **Labels and Borders** page of the Windows Control Panel.

Important

Borders should not be used with overlapping windows.

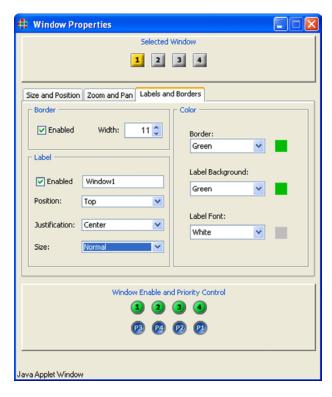

Figure 3-11. WCP Labels and Borders page

To set up a border around a window use the following procedure:

- Click on the WCP control panel (Figure 3-1) Window Properties button
- Select the **Window Label and Borders** tab (Figure 3-11)
- Set the border width as desired using the Width spin box control or enter the value directly into the spin box
- Click the Border Enabled check box to turn on the border

Note

You must set a value greater than zero in the border width box before checking the **Border Enable** box.

To change the border color around a window use the following procedure:

- Click on the WCP control panel (Figure 3-1) Window Properties button
- Select the Window Label and Borders tab (Figure 3-11)
- Select a pre-defined color from the Border Color drop down selector OR
- Click on the colored swatch to the right of the Border Color drop down selector to access the color chooser window.
- Select the required color
- Click the OK button or cancel if you do not want to change the color

Note

The border color is set identically for all windows. It is not possible to set the border color differently for different windows. Labels can be assigned independently for each window.

#### **WINDOW LABELS**

A label may be applied to each window independently by using the **Windows Labels and Borders** page of the Windows Control Panel. Use the following procedure to enter a label text:

- Click on the WCP control panel (Figure 3-1) Window Properties button
- Select the Window Label and Borders tab (Figure 3-11)
- Select the desired window using the associated Selected Window button
- Enter the label text into the **Label** entry box. The label may be up to 23 characters in length and may consist of any readable ASCII characters including the space character
- Click the Label Enabled check box

The label may be positioned above or below the window. You may also choose to position in the center, or justified to the left or right edge of the window. To change the position use the following procedure:

- Click on the WCP control panel (Figure 3-1) Window Properties button
- Select the Window Label and Borders tab (Figure 3-11)
- Select the desired window using the associated Selected Window button
- Use the **Position** drop down selector to choose Top or Bottom position as required
- Use the **Justification** drop down selector to choose Left, Center, or Right position as required

Use the following procedure to select the font size:

- Click on the WCP control panel (Figure 3-1) Window Properties button
- Select the Window Label and Borders tab (Figure 3-11)

- Select the desired window using the associated Selected Window button
- Use the Size drop down selector to choose between Normal or Large font size

#### **WINDOW PRESETS**

The current setting of windows including position, size, borders and labels can be stored in any of twenty four (24) **Window Preset** registers. These are stored in non-volatile memory so that you can recall them at any time without fear of losing them due to loss of power. When the power is restored, the **Window Presets** will be available for you to recall all the favorite settings that you have stored.

Note

The twenty four presets are arranged in two banks of twelve. To access the second bank (presets 13-24) click on the **Preset Bank Shift** key (Figure 3-12).

The Windows Preset controls are located at the bottom of the Virtual Screen page (Figure 3-3)

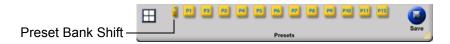

Figure 3-12. WCP Window Preset controls

To save the Window settings to a **Window Preset** register, use the following procedure:

- Make all the window settings that you require using the procedures detailed in previous sections.
- Click the **Save** button at the bottom right of the Virtual Screen page
- Click the **Preset** button that you wish to use to save your current settings into
- A Preset Name dialog box will appear inviting you to name the Preset.
   Enter a name and click OK

Preset contents include windows size and position, input signal type, image adjustments, border width, color and label information

To recall the Window settings from a Window Preset register use the following procedure:

Click the Preset button that you wish to recall your settings from. If the
Preset contains window settings it will be recalled immediately. There
will be no action if the Preset is empty

Hint

Position and hold (hover) the mouse cursor over a preset button to display the preset name.

#### **BACKGROUND SELECTION**

View 2+2 provides a choice of background colors that are displayed behind the windows. Selection of background type is accomplished from the **Setup Menu**.

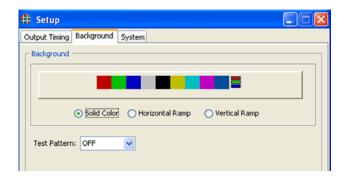

Figure 3-13. WCP Background page

Backgrounds may be either a solid color or shaded from top to bottom or left to right.

SELECTING A SOLID
COLOR
BACKGROUND

You have the choice of selecting either a pre-defined color background, or a custom color background. Use the following procedure to select a pre-defined background color:

- Click on the WCP control panel (Figure 3-1) Set Up button
- Select the **Background** tab (Figure 3-13)
- Click the **Solid Color** radio button
- Choose a color
  - To choose a standard color, click on the colored button desired to choose the background color

#### OR

Use the following procedure to select a custom color:

- Click on the "R,G,B" colored button at the right end of the row of colored buttons
- Using the pop-up color entry dialog box that appears to set the background color
- Click OK to accept the new color or **Cancel** to continue with the current setting.

# SELECTING A SHADED COLOR BACKGROUND

In addition to the choice of color you can also choose a color background that is shaded horizontally or vertically. Use the following procedure to select a predefined background color:

- Click on the WCP control panel (Figure 3-1) Set Up button
- Select the **Background** page tab (Figure 3-13)
- Select the type of shaded background
  - Click the Horizontal Ramp button to select a background that is shaded from left to right

#### OR

- Click the Vertical Ramp button to select a background that is shaded from top to bottom
- To choose a color, click on the colored button desired to choose the background color.

# **CONTROL COMMANDS**

# IN THIS CHAPTER

This chapter discusses View 2+2 control commands that provide access to all of the unit's functions. The following topics are discussed:

- Control Overview
- Command Format
- Command Summary
- Input Command Descriptions
- Timing list Command Descriptions
- Output Command Descriptions
- Window Command Descriptions
- Image Control Command Descriptions
- Serial Port Command Descriptions
- Network Command Descriptions
- Miscellaneous Command Descriptions

### **CONTROL OVERVIEW**

View 2+2 may be controlled externally via RS-232, or via the unit's Ethernet 10/100BASE-T port, as shown in the figure below.

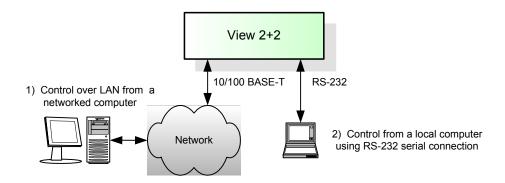

Figure 4-1. View 2+2 Control Alternatives

### **COMMAND FORMAT**

All View 2+2 control functions are issued via ASCII commands that are used to set one or more system parameters (or values). Typically, View 2+2 is controlled by a PC or laptop.

# COMMAND LINE USAGE

All commands take the following form:

COMMANDNAME <value1> <value2>...

... and completed by pressing Enter.

Parameter values are shown in angle brackets < >. In the above example, value1, value2 (etc.) are *required* parameters specific to the stated command.

▲ Example: Set View 2+2's baud rate to 9600 bps:

BAUDRATE 9600

The majority of commands have both long and short forms:

- The long form version is an easily understood word (or the concatenation of two or more words).
- The short form version is a brief, one to seven letter abbreviation of the command.

#### Note

With the exception of several "interactive" functions, commands are not case sensitive. In the **Command Set List**, upper case characters in the long form version indicate the letters required for the short form version.

In the example above, the command "BAUDrate" could be entered in many ways including:

BAUDRATE

baudrate

BAUD

baud

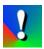

To execute commands, each command line must be followed by a carriage return (pressing **Enter**).

#### **COMMAND HELP**

Commands: "Help"

There are two primary ways to use the View 2+2's help feature:

- Type HELP to list all View 2+2 commands.
- Type HELP followed by the command to get command-specific help.
- **Example:** Type H BRI to get help on the **Brightness** function.
- ▲ Example: Type H WSR to get help on the Window Source Rectangle function

# PREDEFINED PARAMETER VALUES

Some commands have predefined values, and only these may be used as parameter choices. Predefined parameter choices are indicated as

```
<value1|value2|value3>
```

**Example:** The choices for BAUDrate are:

```
<9600 | 19200 | 38400 | 57600 | 115200>
```

# QUERY THE CURRENT SETTING

When a command is entered without any parameters, View 2+2 reports back the current settings of the selected parameter.

**Example:** What is the current baud rate setting?:

BAUDrate

would return:

9600

# PARAMETER RANGES

Parameter values may be a range of values or a defined set of choices (as described above in the "Predefined Parameter Values" section).

Ranges are indicated as:

```
<value1...value2>
```

**Example**: The value of BRIght is a range of

<-500...500>

# ADDRESSABLE COMMANDS

Commands such as BAUDrate do not need an explicit address, as the View 2+2 has only a single serial port. However, other commands can be applied to several destinations. For example the "brightness" command can apply to all View 2+2 inputs or to an individual input — depending upon how the command sequence is structured.

An individual destination is indicated by the parameter such as <input#>, and is typically the first parameter following the command name.

**Example:** Set window #1's brightness value to 50:

BRIght 1 50

Many commands allow the use of the optional modifier ALL which enables you to set all applicable destinations with one command. The command parameter will then be indicated in the following form:

<window#|ALL>

The ALL modifier is useful for setting all input channels to the same value.

**Example:** Set the brightness value of all windows to 0:

BRIght ALL 0

# OPTIONAL PARAMETERS

Some commands have optional parameter values that are *not required* in a command. These discretionary values are indicated by square brackets []:

COMMAND <value> [<value2>]

AspectRatio is a command with optional parameters. In this example, <value> is a required parameter and [<value2>] is optional:

AR <input #> [NORMAL | WS1 | WS2 | WS3 | WS4]

In this case, the command may be used to query the AspectRatio settings by using only the window #.

# **COMMAND SUMMARY**

This section provides a hyperlinked index of all View 2+2 commands in alphabetical order. Click the hyperlink to go directly to a detailed description of the associated command.

#### **COMMAND INDEX**

AspectRatio BackGroundSouRCe

 BAUDrate
 BRIght

 CONTrast
 ECHO

 FReeZe
 FullScreen

GAMma HANDShaking
Help HOSTNAME

HUE INputAutoSync

<u>INputFormat</u> <u>INputINTeractive</u>

INputLOAD INputNAME
INputPHASE INputSAVE
INputSouRCe INputTiMing
IPADDRess IPGateWay
IPSubNET MACADDRess

OutPutENable OutPutREF

OutPutTiMing OutPutTiMing INTeractive

<u>OutPutTiMingLOAD</u> <u>OutPutTiMingNAME</u>

OutPutTiMingSAVE PAN
POSition PRIority

**QuadView** RECALLCONFIGuration

 RestoreFactoryDefaults
 SATuration

 SAVECONFIGguration
 SETRATE

SETTINGSIMPORT SETTINGSEXPORT

SHARPness SIZE

 SYStemINFO
 SYStemReSeT

 SYStemTIME
 TestPattern

 TiMingDELete
 TiMingLIST

TiMingLISTCLEAR TiMingLISTSAVE

**UNZOOM** 

#### CONTROL COMMANDS

Command Summary

:

# COMMAND INDEX (CONTINUED)

UpdateFirmWare VERsion

WindowBorderCOLOR WindowBorderWIDTH

WINdowDestinationRectangle WINdowDestinationRectangleRELative

WINdowENable WINdowlDentify

WindowLabelBackGroundCOLOR WindowLabelCOLOR

WindowLabelENable WindowLabelJUSTification

WindowLabelPOSition WindowLabelPOSition

WindowLabelSIZE WindowPresetDELete

WindowPresetLISTCLEAR WindowPresetLISTCLEAR

WindowPresetLOAD WindowPresetNAME

<u>WindowPresetSAVE</u>

WINdowSourceRectangle WINdowSourceRectangleRELative

ZooM

INPUT COMMANDS

Input commands allow you to make input adjustments, and then save these settings into the unit's internal memory. A summary of input commands is listed below. Click the desired command to access detailed instructions.

**Table 4-1.** Input Commands Summary

| Command                 | Description                                                                                          |
|-------------------------|----------------------------------------------------------------------------------------------------|
| <u>INputAutoSync</u>    | Sets the input mode for the specified input channel.                                                 |
| <u>INputFormat</u>      | Checks the video format of the current video input selection.                                        |
| <u>INputINTeractive</u> | Enters input interactive mode to visually adjust specified input's timing parameters.                |
| INputLOAD               | Loads the indicated entry from the Tlming List to the specified input channel.                       |
| INputNAME               | Names the specified input.                                                                           |
| INputPHASE              | Adjusts the phase of the Analog/Digital Converter to optimize picture quality (RGB/YUV analog only). |
| INputSAVE               | Saves the specified input to the selected entry in the Timing List.                                  |
| INputSouRCe             | Selects the analog or digital graphics source for the specified window.                              |
| <u>INputTiMing</u>      | Sets the selected input's timing                                                                     |

Refer to the "Input Command Descriptions" section for a complete description of all input commands.

# INPUT COMMAND DESCRIPTIONS

The table below lists all input commands, their arguments and detailed descriptions.

Table 4-2. Input Commands Descriptions

| Command                           | Arguments                           | Description                                                                                                    |
|-----------------------------------|-------------------------------------|----------------------------------------------------------------------------------------------------|
| INputAutoSync                     | <input #=""/> [ON   OFF  <br>DEBUG] | Sets the input autosync mode for the specified input.  Debug provides information on input status and reports changes to measured parameters.  Default: ON                                                                                 |
| <b>IN</b> put <b>F</b> ormat      | <input #=""/>                       | Returns the format of the specified input selection (RGB, DVI, NTSC or PAL) Default: N/A                                                                                                    |
| <b>IN</b> put <b>INT</b> eractive | <input#></input#>                   | Enters input interactive mode to visually adjust specified input's timing parameters.  Starting with the upper-left corner of the image, use these keyboard controls to position the image within the white frame:                         |
|                                   |                                     | <pre>i = move up m = move down j = move left 1 = move right</pre>                                                                                                    |
|                                   |                                     | With the upper-left corner properly adjusted, address the lower-right corner next by using these keyboard controls:                                                                                                    |
|                                   |                                     | <ul> <li>I = move up</li> <li>M = move down</li> <li>J = move left</li> <li>L = move right</li> </ul>                                                                                                    |
|                                   |                                     | With the image properly adjusted, quit the utility:                                                                                                    |
|                                   |                                     | q = quit  After you have adjusted the input to your satisfaction, use the Input Name command to name your input source, and the Input Save command to store the setting to the Input List.                                                 |
| <b>IN</b> put <b>LOAD</b>         | <input #=""/> <1160>                | Loads the indicated entry from the Timing List to the specified input channel. Timing list entries from 1 to 99 are reserved for factory defined timing parameters. Entries from 100 to 160 are available for user defined timing entries. |
|                                   |                                     | The entry is loaded only if it matches the measured signal parameters — sync format and polarity, interlace state, vertical total, and horizontal frequency.                                                                               |

Table 4-2. Input Commands Descriptions(Continued)

| Command                    | Arguments                                                                                                    | Description                                                                                                    |
|----------------------------|----------------------------------------------------------------------------------------------------|----------------------------------------------------------------------------------------------------|
| <b>IN</b> put <b>NAME</b>  | <input #=""/> <name></name>                                                                                                    | Names the specified input. The argument can be up to 23 alphanumeric characters with no spaces (use underscore for space).  Default: Auto_1                                                                                                    |
| <b>IN</b> put <b>PHASE</b> | <input#>[063]</input#>                                                                                                    | Adjusts the phase of the Analog/Digital<br>Converter to optimize picture quality. Applies to<br>Analog RGB inputs only.<br>Default: 30                                                                                                    |
| <b>IN</b> put <b>SAVE</b>  | <input#> &lt;100160&gt;</input#>                                                                                                    | Saves the current input timing parameters for the specified input to the selected entry in the Input List. Whenever a signal is applied to the graphics input the signal parameters are measured and compared to entries in the list. When a match is found it is applied to the View 2+2.                                                                                                    |
| INputSouRCe                | <input#> [RGB   DVI  <br/>YUV COMPosite  <br/>SVIDeo]</input#>                                                                                                    | Selects the analog or digital graphics source for the specified window.  Default: RGB                                                                                                    |
|                            | <input #=""/> [ <hfp> <hs> <hbp> <hact> <vfp> <vs> <vbp> <vact>] [HFP   HS   HBP   HACT   VFP   VS   VBP   VACT ] [value]</vact></vbp></vs></vfp></hact></hbp></hs></hfp> | Defines the active area of the input signal and the selected input's timing (RGB and YUV formats). Using this command, the user can set all timing parameters as query or set the value of an individual parameter. For example to query the value of vertical sync width issue the command 'INTM VS'.                                                                                                    |
|                            |                                                                                                    | Horizontally, the active part of the signal is <hact>. The inactive part (h blanking) is <hfp> + <hs> + <hbp>. The total number of pixels horizontally is htotal = (h blanking) + <hact>. Note that the pixel clock frequency = hfreq x htotal so changing the total horizontal pixel count (htotal) will directly change the frequency of the sample clock.</hact></hbp></hs></hfp></hact>                                  |
|                            |                                                                                                    | The active part of the vertical component of the signal is <vact>. The inactive part (v blanking) is <vfp> + <vs> + <vbp>. The total number of lines is vtotal = (v blanking) + <vact>. Since View 2+2 measures the total line count of all input signals an error will result if the sum of the active and inactive parts entered in the command do not match the measured total line count.</vact></vbp></vs></vfp></vact> |
|                            |                                                                                                    | Refer to the " <u>Timing Parameters</u> " section for details on timing parameters.                                                                                                    |

TIMING LIST COMMANDS

View 2+2 uses a timing list that is applicable to both the graphics inputs and outputs. Timing commands are provided to add and delete sets of timing information to the list.

**Table 4-3.** Timing List Command Summary

| Command         | Description                                                                   |
|-----------------|-------------------------------------------------------------------------------|
| TiMingDELete    | Deletes the specified entry from the Timing List.                             |
| TiMingLIST      | Displays the entire Timing List of saved input timings.                       |
| TiMingLISTCLEAR | Deletes all user defined input timing sets.                                   |
| TiMingLISTSAVE  | Saves a complete set of timing parameters to the specified timing list entry. |

#### TIMING LIST COMMAND DESCRIPTIONS

Table 4-4. Timing list command descriptions

| Command                     | Arguments                       | Description                                                                                                    |
|-----------------------------|---------------------------------|----------------------------------------------------------------------------------------------------|
| TiMingDELete                | <100 160>                       | Deletes the specified timing list entry. Timing list entries 199 are reserved for factory specified timing and may not be deleted.  Default: N/A                                                                            |
| Ti <b>M</b> ing <b>LIST</b> | [<1 160> <1 160>]  <br>[ACTIVE] | When issued without an argument this command displays the entire Timing List.  Use the optional argument to specify a range of entries to be displayed.  The Active argument displays all saved list entries.  Default: N/A |
| TiMingLISTCLEAR             | none                            | Deletes all user defined input timing sets. This does not affect the factory specified timing entries 199                                                                                                    |

Table 4-4. Timing list command descriptions

| Command        | Arguments                                                                                                    | Description                                                                                                    |
|----------------|----------------------------------------------------------------------------------------------------|----------------------------------------------------------------------------------------------------|
| TiMingLISTSAVE | <100160> <name> <hfp> <hs> <hbp> <hact> <vfp> <vs> <vbp> <vact> <hfreq> <sync> <hpol> <vpol> <il></il></vpol></hpol></sync></hfreq></vact></vbp></vs></vfp></hact></hbp></hs></hfp></name> | Provides the ability for a user to completely define an input signal. This does not require an input signal to be present to do so.  TiMingLISTSAVE can be used to enter the list entries one by one.  The first argument, <100160> indicates the Timing List entry number in which the timing string is stored.  The second argument, <name>, gives a customized name to the signal.  The next eight arguments, <hfp> <hs> <hbp> <hact> <vfp> <vs> <vbp> <vact>, define the signal timing.  The next five arguments, <hfreq> <sync> <hpol> <vpol> <il>, and interlace type.  All 15 arguments must be supplied for the command to be valid. Note that an incomplete or invalid timing entry will be rejected.</il></vpol></hpol></sync></hfreq></vact></vbp></vs></vfp></hact></hbp></hs></hfp></name> |

OUTPUT COMMANDS Output commands control the View 2+2's outputs. They define the output timing and sync format, and save, load, and delete timings to the Output List. A summary of output commands is listed below. Click the desired command to access detailed instructions.

Table 4-5. Output Commands Summary

| Command                  | Description                                                                                                    |  |
|--------------------------|----------------------------------------------------------------------------------------------------|--|
| BackGroundSouRCe         | Select type of background to be displayed.                                                                       |  |
| GAMma                    | Controls the gamma of the output signal. Simultaneously applied to both analog and digital (DVI) output signals. |  |
| <u>OutPutENable</u>      | Enable or disable the output.                                                                                    |  |
| <u>OutPutREF</u>         | Selects the reference timing for the output.                                                                     |  |
| OutPutTiMing             | Sets the output timing by parameter or display current output settings.                                          |  |
| OutPutTiMing INTeractive | Enters the output interactive timing adjustment mode.                                                            |  |
| OutPutTiMingLOAD         | Sets output display parameters from values stored in Output Timing List.                                         |  |
| OutPutTiMingNAME         | Assigns a user-defined name to the Output Timing List entry in use.                                              |  |
| OutPutTiMingSAVE         | Saves the current output timing settings to the specified user timing slot.                                      |  |

Refer to the " ${\color{red} \underline{\textbf{Output Command Descriptions}}}$ " section for a complete description of all output commands.

# OUTPUT COMMAND DESCRIPTIONS

The table below lists all output commands, their arguments and detailed descriptions.

Table 4-6. Output Commands Descriptions

| Command          | Arguments                                                                                                    | Description                                                                                                    |
|------------------|----------------------------------------------------------------------------------------------------|----------------------------------------------------------------------------------------------------|
| BackGroundSouRCe | [ <rgbcolorval> <rgbcolorval> <rgbcolorval>]  [WHITE   BLACK   RED   GREEN   BLUE   MAGENTA   CYAN   YELLOW  </rgbcolorval></rgbcolorval></rgbcolorval> | Select a background image, shaded color background or full field color background.  Solid background colors can be entered using either pre-defined 100% saturated colors (White, Black, Red, Green) or as 3 x 8 bit RGB color values.                                                                                                    |
|                  | RedRAMP   GreenRAMP   BlueRAMP   WhiteRAMP   RedHRAMP   GreenHRAMP                                                                                      | Use the xxxRAMP commands to select backgrounds that are shaded from top to bottom. For example use the command "BlueRAMP to select a vertical shaded blue background.                                                                                                    |
|                  | BlueHRAMP  <br>WhiteHRAMP]                                                                                                    | Use the xxxRAMP commands to select backgrounds that are shaded from left to right. For example use the command "RedHRAMP to select a horizontal shaded red background.                                                                                                    |
| <b>GAM</b> ma    | [0.5 2.0]                                                                                                    | Sets the output gamma for all output ports. Gamma is a non linear function that is applied to the output image. It is used to match the gamma of the sources to that of the display device. The default setting of 1.0 provides no gamma correction so that the gamma of the displayed image is identical to the gamma of each input image.  Default: 1.0                                                                       |
| OutPutENable     | [ON  OFF]                                                                                                    | Enables or disables the output signal.  Default: ON                                                                                                    |
| OutPutREF        | [INT   EDID   DEBUG]                                                                                                    | Selects the reference timing for the output format selection. When EDID is selected the View 2+2 determines the output format from the display device connected to the output and automatically loads the timing values to match the requirements of the display. When INT is selected, the timing values are loaded manually by the user from the internal timing list (see <a href="OutPutTiMingLOAD">OutPutTiMingLOAD</a> ). |

 Table 4-6.
 Output Commands Descriptions(Continued)

| Command                     | Arguments                                                                                                    | Description                                                                                                    |
|-----------------------------|----------------------------------------------------------------------------------------------------|----------------------------------------------------------------------------------------------------|
| OutPutTiMing                | [ <hfp> <hs> <hbp> <hact> <vfp> <vs> <vbp> <vact> [<hfreq> <sync> <hpol> <vpol> <il>]]   [HFP   HS   HBP   HACT   VFP   VS   VBP   VACT   HFREQ   SYNC   HPOL   VPOL   IL] [value]]</il></vpol></hpol></sync></hfreq></vact></vbp></vs></vfp></hact></hbp></hs></hfp> | This advanced mode sets the output timing by parameter. The command supports the ability to set all parameters at once, or the ability to set (or query) the status of individual parameters.  Refer to the "Timing Parameters" section for details on all timing parameters.                                                                                                    |
| OutPutTiMing<br>INTeractive | none                                                                                                    | Enters the output interactive adjustment mode, enabling you to optimize the output timing values to better suit your display. Once in the interactive mode, a white box and cross hair appear on the output display. Specific keys are assigned to control the position of the upper left, and lower right portions of the image. Note that these keys are case sensitive.  Starting with the upper-left corner of the box, use these keyboard controls:  i = move up m = move down j = move left l = move right  With the upper-left corner properly adjusted, address the lower-right corner next by using these keyboard controls:  I = move up M = move down J = move left L = move right  With the image properly adjusted, quit the utility: q = quit |
| OutPutTiMingLOAD            | <1160>                                                                                                    | Sets the output display parameters from values stored in the specified Timing List slot. Note that timing list entries 199 are reserved for factory defined timing parameters. Entries 100160 are user-defined. Refer to the "Factory Timing List" for details on all entries and timings.                                                                                                    |
| OutPutTiMingNAME            | [name]                                                                                                    | Assigns a user-defined name to the Output Timing List entry currently in use. The name text string can be up to 23 alphanumeric characters with no spaces (use underscore in place of a space).                                                                                                    |
| OutPutTiMingSAVE            | <100160>                                                                                                    | Saves the current output timing settings to the specified user timing slot. This is equivalent to using the <a href="https://www.missays.com/missays-nc-red">TiMingLISTSAVE</a> command.                                                                                                    |

WINDOW COMMANDS Window commands cover positioning and visibility functions, and enable you to control the display configuration, zoom and pan operations. A summary of commands is listed below. Click the desired command to access detailed instructions.

**Table 4-7.** Window Commands Summary

| Command                    | Description                                                             |
|----------------------------|-------------------------------------------------------------------------|
| AspectRatio                | Identifies "letterbox" inputs to display without black borders.         |
| FullScreen                 | Sets the selected input to a full screen display.                       |
| PAN                        | Pans the image inside the specified window interactively or directly.   |
| POSition                   | Enter the interactive position mode for the specified window.           |
| QuadView                   | Fills each of the outputs from the specified list of inputs.            |
| SETRATE                    | Sets the amount that a window moves with the Position command.          |
| SIZE                       | Sets the size of the specified window in interactive or direct mode.    |
| WindowBorderCOLOR          | Sets the color of the border for the specified window.                  |
| WindowBorderWIDTH          | Sets the width of the border for the specified window                   |
| WindowLabelBackGroundCOLOR | Sets the color of the label background for the specified window         |
| WindowLabelCOLOR           | Sets the color of the label text for the specified window               |
| WindowLabelENable          | Enables / disables the label for the specified window                   |
| WindowLabelJUSTification   | Sets the justification of the label text for the specified window       |
| WindowLabelNAME            | Sets the label text for the specified window                            |
| WINdowLabelPOSition        | Sets the position of the label for the specified window                 |
| WindowLabelSIZE            | Sets the size of window labels (global)                                 |
| WINdowENable               | Enable or disable the specified window.                                 |
| WINdowlDentify             | Cause the specified window to flash on/off to identify window position. |
| WindowPresetDELete         | Clears the specified preset register.                                   |
| WindowPresetLIST           | Lists the names of the specified preset.                                |
| WindowPresetLOAD           | Loads the specified preset into the View 2+2.                           |
| WindowPresetNAME           | Assigns a name to the specified preset.                                 |
| WindowPresetSAVE           | Saves the current window parameters to the specified preset.            |
| WINdowDestinationRectangle | Sets the absolute size and position of the selected window.             |
| WINdowDestinationRectangle | Sets the relative size and position of the selected window.             |

**Table 4-7.** Window Commands Summary

| Command               | Description                                               |
|-----------------------|-----------------------------------------------------------|
| WINdowSourceRectangle | Sets the area of interest from the selected window.       |
| WINdowSourceRectangle | Sets the area of interest from the selected window.       |
| UNZOOM                | Cancels the current zoom on the specified window          |
| ZooM                  | Zooms the specified window in interactive or direct mode. |

Refer to the "<u>Window Command Descriptions</u>" section for a complete description of all window positioning and visibility commands.

### WINDOW COMMAND DESCRIPTIONS

The table below lists all window positioning and visibility commands, their arguments and detailed descriptions.

Table 4-8. Window Commands Descriptions

| Command                      | Arguments                                                       | Description                                                                                                    |
|------------------------------|-----------------------------------------------------------------|----------------------------------------------------------------------------------------------------|
| <b>A</b> spect <b>R</b> atio | <window #=""><br/>[NORMAL   WS1  <br/>WS2   WS3   WS4]</window> | Identifies inputs with letterbox displays so that they may be displayed without black borders. Use this command when using a wide screen display with letterboxed video.  Normal = 1.33:1  WideScreen1 = 1.66:1  WideScreen2 = 1.78:1  WideScreen3 = 1.85:1  WideScreen4 = 2.35:1  Default: NORMAL |
| FullScreen                   | <input# black=""  =""></input#>                                 | Sizes the selected input to full screen With the BLACK argument, the screen is set to black. Fullscreen is the complementary command to the QUADVIEW command  Default: N/A                                                                                                    |
| PAN                          | <window #=""></window>                                          | Activates the interactive pan function for the selected window. Only a zoomed input can be panned. Controls are listed below:  i = pan up m = pan down j = pan left 1 = pan right q = quit  Default: N/A                                                                                           |

Table 4-8. Window Commands Descriptions(Continued)

| Command  | Arguments                                                                      | Description                                                                                                    |
|----------|--------------------------------------------------------------------------------|----------------------------------------------------------------------------------------------------|
| PAN      | <window #=""> [<i j="" l="" m=""  =""> <repetition>]</repetition></i></window> | Adjusts the pan applied to the selected window using the immediate mode. Only a zoomed input can be panned. Controls are listed below:  i = pan up m = pan down j = pan left l = pan right  The size of increment is set by the variable repetition (1100) |
| POSition | <window #=""></window>                                                         | Activates the interactive window position function for the selected window. Controls are listed below:  i = move up m = move down j = move left 1 = move right q = quit                                                                                    |
| POSition | <window #=""> [<i j="" l="" m=""  =""> <repetition>]</repetition></i></window> | Adjusts the position of the specified window using the immediate mode. Controls are listed below:  i = move up m = move down j = move left l = move right  The size of increment is set by the variable repetition (1100)                                  |

Table 4-8. Window Commands Descriptions(Continued)

| Command                   | Arguments                                | Description                                                                                                    |
|---------------------------|------------------------------------------|----------------------------------------------------------------------------------------------------|
| PRIority                  | <wi>window #   ALL&gt; [&lt;14&gt;]</wi> | Sets the priority of each of the four windows.  Priority one is the highest priority level, meaning that a window with priority one appears "in front of" all other windows. No two windows can have the same priority level.  If a window's priority is increased, the window previously at that level moves down one, and if necessary, lower priority windows also move down.  The ALL argument allows you to query or change the priority level for all inputs at once.  To change the priority of all windows use the optional ALL argument. You need to follow the argument ALL with a list of the window assignment priorities. The list is ordered and the first item in the list has highest priority.  Example: Set the priority of the windows with the following priorities:  Window 1 = Priority level 2  Window 2 = Priority level 3  Window 3 = Priority level 4  PRI ALL 2 3 1 4 |
| <b>Q</b> uad <b>V</b> iew | <14> <14><br><14> <14>                   | Default: PRI ALL 1 2 3 4  Scales the four specified inputs (14) to fill the output with four quadrants. The list is ordered in terms of the output number from 1 to 4.  Example: Display a quadsplit with the following mappings: Input 3 to Quadrant 1 Input 4 to Quadrant 2 Input 1 to Quadrant 3 Input 2 to Quadrant 4  QV 3 4 1 2  NOTE: The command will not be executed if the same input number is specified for more than one quadrant number.  See also FullScreen                                                                                                    |
| SETRATE                   | <x-rate> <y-rate></y-rate></x-rate>      | Determines the number of pixels (x-rate) or lines (y-rate) a window will move when using the Size and Pos commands.  Default: x = 2, y = 2                                                                                                    |

Table 4-8. Window Commands Descriptions(Continued)

| Command                                    | Arguments                                                                                                    | Description                                                                                                    |
|--------------------------------------------|----------------------------------------------------------------------------------------------------|----------------------------------------------------------------------------------------------------|
| SIZE                                       | <window #=""></window>                                                                                        | Enters an interactive control of window size for the specified window.  s = smaller l = larger q = quit (exit interactive size adjust mode)                                                                                                    |
| SIZE                                       | <window #=""> [<s i=""  =""> <repetition>]</repetition></s></window>                                          | Adjusts the size of the specified window using immediate (direct) mode.  s = decrement the window size by the amount defined by repetition variable.  I = increment the window size  The size of the increment or decrement step is set by by the variable repetition (1100).  For example to reduce the size by 5 increments use the command  SIZE s 5 |
| UNZOOM                                     | <window #=""></window>                                                                                        | Resets the zoom to normal (100%) for the specified window.                                                                                                    |
| WindowBorderCOLOR                          | [ <red> <green> <blue>]   [WHITE   YELLOW   CYAN   GREEN   MAGENTA   RED   BLUE   BLACK]</blue></green></red> | Sets the color of the border around all windows. The user can set the color by setting the red, green, blue values (0255) or using the predefined color values White, Yellow, Cyan, Green, Magenta, Red, Blue or Black.  Default:                                                                                                    |
| <b>W</b> indow <b>B</b> order <b>WIDTH</b> | <window #="" all=""  =""><br/>[0100]</window>                                                                 | Sets the border width around the specified window. The size is set in terms of pixels. To turn the border off set the size to zero.  Default: <b>0</b>                                                                                                    |

Table 4-8. Window Commands Descriptions(Continued)

| Command                             | Arguments                                                                                                    | Description                                                                                                    |
|-------------------------------------|----------------------------------------------------------------------------------------------------|----------------------------------------------------------------------------------------------------|
| WINdowDestinationRe ctangle         | <window #=""> <x> <y> <width> <height>[duration: 0.1128]</height></width></y></x></window>                                                       | Sets both the absolute position and size of a window on the output.  • The <x> and <y> arguments represent the monitor coordinates of the rectangle's top left corner, but hardware limitations may cause the actual placement to differ slightly from that specified. (When you read wdr for any window, the numbers given accurately reflect the hardware state.)  • The <width> and <height> arguments represent the pixel width and line height of the destination rectangle. width range is 1 3840, height range is 1 2880.  The rectangle can be positioned and sized so that part of it is positioned off screen. wdr is limited to the output resolution of the View 2+2 (full screen display).  Example: With an output host resolution of 1024 x 768, set window 4 to full screen:  &gt;WDR 4 0 0 1024 768  Example: Place a 100 pixel by 100 line video window at column 300, line 400 on the monitor for input window 12:  &gt;WDR 12 300 400 100 100</height></width></y></x> |
| WINdowDestinationRe ctangleRELative | <window #=""> <x: -1.04.0=""> <y: -1.04.0=""> <windth:0.02.0> <height: 0.02.0=""> [duration:0.1128]</height:></windth:0.02.0></y:></x:></window> | Sets both the position and size of a window on the output relative to the current size and position.  • The <x> and <y> arguments represent the relative change from the current position.  • The <width> and <height> arguments represent the pixel width and line height of the destination rectangle. width range is 1 3840, height range is 1 2880.  The rectangle can be positioned and sized so that part of it is positioned off screen. WDR is limited to the output resolution of the View 2+2 (full screen display).  Example: With an output host resolution of 1024 x 768, set window 4 to full screen:  &gt;WDR 4 0 0 1024 768  Example: Place a 100 pixel by 100 line video window at column 300, line 400 on the monitor for input window 12:  &gt;WDR 12 300 400 100 100</height></width></y></x>                                                                                                    |

Table 4-8. Window Commands Descriptions(Continued)

| Command                                       | Arguments                                                                                                    | Description                                                                                                    |
|-----------------------------------------------|----------------------------------------------------------------------------------------------------|----------------------------------------------------------------------------------------------------|
| <b>WIN</b> dow <b>EN</b> able                 | <window #="" all=""  =""><br/>[<on  off=""></on></window>                                                                                                    | Turns the specified window on or off. Note that disabled windows can be moved and sized even though they are not visible.  The WINEN ALL command is used to turn all windows on or off simultaneously.  Default: ALL ON                                        |
| WINdowIDentify                                | <window#></window#>                                                                                                    | Identifies the specified window on the output.  The output returns to the previous state after a period of approximately 2 seconds.                                                                                                    |
| WindowLabelBackGro<br>undCOLOR                | <window #="" all=""  =""><br/>[<red> <green><br/><blue>]   [WHITE  <br/>YELLOW   CYAN  <br/>GREEN   MAGENTA<br/>  RED   BLUE  <br/>BLACK]</blue></green></red></window> | Sets the color of the background behind the label text for the specified window label. The user can set the color by setting the red, green, blue values (0255) or using the pre-defined color values White, Yellow, Cyan, Green, Magenta, Red, Blue or Black. |
| <b>W</b> indow <b>L</b> abel <b>COLOR</b>     | <mindow #="" all=""  =""> [<red> <green> <blue>]   [WHITE   YELLOW   CYAN   GREEN   MAGENTA   RED   BLUE   BLACK]</blue></green></red></mindow>                         | Sets the color of the text for the specified window label. The user can set the color by setting the red, green, blue values (0255) or using the predefined color values White, Yellow, Cyan, Green, Magenta, Red, Blue or Black.                              |
| <b>W</b> indow <b>L</b> abel <b>EN</b> able   | <window# all[on <br>OFF]</window# all[on <br>                                                                                                    | Enables the label for the specified windows. The ALL option provides the ability to enable or disable all labels simultaneously.                                                                                                    |
| <b>W</b> indowLabel <b>JUST</b> ifica tion    | <window #=""  all="">[<br/>LEFT   CENTER  <br/>RIGHT]</window>                                                                                                    | Positions the label for the specified window to the center or left, and right edges of the window. See also WINdowLabelPOSition for details on positioning vertically.                                                                                         |
| <b>W</b> indow <b>L</b> abel <b>NAME</b>      | <window #=""> ["label"]</window>                                                                                                    | Defines the label to be applied to the specified window. The label may be up to 23 characters in length.                                                                                                    |
| <b>W</b> INdow <b>L</b> abel <b>POS</b> ition | <window #="" all=""  =""><br/>[TOP   BOTTOM]</window>                                                                                                    | Positions the label for the specified window at the top or bottom of the window. See also  WindowLabelJUSTification for details on positioning horizontally.                                                                                                   |
| <b>W</b> indowLabel <b>SIZE</b>               | [NORMAL   LARGE]                                                                                                    | Selects the font size to be used to be applied to the labels. This is a global command that is applied to all windows.                                                                                                    |
| WindowPresetDELete                            | <124>                                                                                                    | Clears the specified preset register.                                                                                                    |
| WindowPresetLIST                              | <124   ALL>                                                                                                    | This command preset lists details about the source and destination rectangles saved for each window as well as border size and labels. Empty presets entries are not shown.  Use the argument ALL to list of all preset names.                                 |

Table 4-8. Window Commands Descriptions(Continued)

| Command                                          | Arguments                                                                                                | Description                                                                                                    |
|--------------------------------------------------|----------------------------------------------------------------------------------------------------|----------------------------------------------------------------------------------------------------|
| WindowPresetLISTCL<br>EAR                        | (none)                                                                                                   | Deletes all the window presets. This command responds with a prompt asking for confirmation to proceed the delete function. Note that there is no undo function for this command.                                                                                               |
| <b>W</b> indow <b>P</b> reset <b>LOAD</b>        | <124 >                                                                                                   | Loads the specified preset into the View 2+2.                                                                                                    |
| <b>W</b> indow <b>P</b> reset <b>NAME</b>        | <124> [name]                                                                                             | Assigns a name to the specified preset. The name is a string of up to 23 characters in length and may consist of any readable ASCII character except for spaces. See also: WindowPresetLIST.                                                                                    |
| <b>W</b> indow <b>P</b> reset <b>SAVE</b>        | <124 >                                                                                                   | Saves the current window source and destination parameters to the specified preset.                                                                                                    |
| <b>WIN</b> dow <b>S</b> ource <b>R</b> ectan gle | <pre><window #=""> [<x> <y> <width> <height>] [duration: 0.1128]</height></width></y></x></window></pre> | Sets the source rectangle for the input displayed in the selected window. The source rectangle is the portion of the input signal that is displayed on screen.                                                                                                    |
|                                                  |                                                                                                    | <ul> <li>By default, wsr is set to show the entire image. That is, the default value for RGB inputs is equal to the HACT and VACT measurements of the specified input signal.</li> <li>For video, wsr defaults to 720x480 for</li> </ul>                                        |
|                                                  |                                                                                                    | NTSC and 720x574 for PAL.                                                                                                    |
|                                                  |                                                                                                    | The source rectangle is used to select the specified portion of an image. The <x> and <y> coordinates represent the coordinate screen starting point from which to draw the supplied values of <width> and <height>.</height></width></y></x>                                   |
|                                                  |                                                                                                    | The optional duration parameter sets the time taken to transition from the initial setting to the new coordinates specified by the command.                                                                                                    |
|                                                  |                                                                                                    | <b>Example:</b> To zoom in on the upper left quadrant of an 800x600 input, <b>WSR</b> values are:                                                                                                    |
|                                                  |                                                                                                    | wsr <window#> 0 0 400 300</window#>                                                                                                    |
|                                                  |                                                                                                    | Example: To display only the bottom right quadrant, WSR values are:                                                                                                    |
|                                                  |                                                                                                    | wsr <window#> 400 300 400 300</window#>                                                                                                    |
|                                                  |                                                                                                    | Example: The full, default source rectangle for this 800x600 input is:                                                                                                    |
|                                                  |                                                                                                    | wsr <window#> 0 0 800 600</window#>                                                                                                    |
|                                                  |                                                                                                    | Note that since the horizontal and vertical size can be adjusted independently, this command can be used to stretch or squeeze an image.                                                                                                    |
|                                                  |                                                                                                    | WSR resets to the default value whenever the signal is acquired or reacquired. That is, if you remove or replace the input signal — or if you change the input type on a single channel (using INputTYPE), then wsr resets to the default values for the newly acquired signal. |

Table 4-8. Window Commands Descriptions(Continued)

| Command                           | Arguments                                                                                                    | Description                                                                                                    |
|-----------------------------------|----------------------------------------------------------------------------------------------------|----------------------------------------------------------------------------------------------------|
| WINdowSourceRectan<br>gleRELative | <pre><window #=""> <x: 0.01.0=""> <y: 0.01.0=""> <windth: 0.01.0=""> <height:0.01.0> [duration: 0.1128]</height:0.01.0></windth:></y:></x:></window></pre> | Sets the source rectangle for the selected input relative to the full input window size. Coordinates are expressed in fractions relative to the full input window size. For example use x=1.0, y=1.0 to return set the WSR to the native size of the input window.              |
|                                   |                                                                                                    | The optional duration parameter sets the time taken to transition from the initial setting to the new coordinates specified by the command.  Example: To set the WSR to size of the input window:                                                                               |
|                                   |                                                                                                    | wsrrel <window#> 1.0 1.0 1.0 1.0</window#>                                                                                                    |
|                                   |                                                                                                    | WSR resets to the default value whenever the signal is acquired or reacquired. That is, if you remove or replace the input signal — or if you change the input type on a single channel (using INputTYPE), then wsr resets to the default values for the newly acquired signal. |
| ZooM                              | <window #=""></window>                                                                                                    | Adjusts the zoom level of the specified window using the interactive Zoom mode.                                                                                                    |
|                                   |                                                                                                    | <b>Zoom</b> affects the <b>WSR</b> value for the input. Controls are:                                                                                                    |
|                                   |                                                                                                    | <ul> <li>i = zoom in</li> <li>o = zoom out</li> <li>q = quit</li> <li>Zoom range is to a single pixel.</li> </ul>                                                                                                    |
|                                   |                                                                                                    | Zoom resets to an unzoomed state whenever the signal is acquired or reacquired. For example if you remove or replace the input signal or if you change the input type setting on a single channel (using InputType), then Zoom resets to the default values for the new signal. |

Table 4-8. Window Commands Descriptions(Continued)

| Command | Arguments                                   | Description                                                                                                    |
|---------|---------------------------------------------|----------------------------------------------------------------------------------------------------|
| ZooM    | <window #=""> [<i o=""  =""> ]</i></window> | Adjusts the zoom level of the specified window using the immediate (direct) mode. <b>Zoom</b> affects the <b>WSR</b> value for the input.                                                                                                    |
|         |                                             | <ul> <li>i = zoom in</li> <li>by the amount defined by repetition variable.</li> <li>o = increment the window size</li> <li>The size of the increment or decrement step is set by by the variable repetition (1100).</li> <li>For example to reduce the size by 5 increments use the command</li> <li>SIZE s 5</li> </ul> |
|         |                                             | Zoom resets to an unzoomed state whenever the signal is acquired or reacquired. That is, if you remove or replace the input signal or if you change the input type setting on a single channel (using InputType), then Zoom resets to the default values for the new signal.                                              |

IMAGE CONTROL
COMMANDS

Image Control commands adjust parameters such as, brightness, contrast and color. A summary of commands is listed below. Click the desired command to access detailed instructions.

Table 4-9. Image Control Commands Summary

| Command    | Description                                            |  |
|------------|--------------------------------------------------------|--|
| BRight     | Sets the brightness value of the selected input.       |  |
| CONTrast   | Sets the contrast value of the selected input.         |  |
| FReeZe     | Freeze frame the specified input                       |  |
| HUE        | Sets the hue value of the selected input.              |  |
| SATuration | Sets the saturation value of the selected input.       |  |
| SHARPness  | Enables or disables the filter for the selected input. |  |

Refer to the "<u>Image Control Command Descriptions</u>" section for a complete description of all image control commands.

# IMAGE CONTROL COMMAND DESCRIPTIONS

The table below lists all image control commands, their arguments and detailed descriptions.

Table 4-10. Image Control Commands Descriptions

| Command        | Arguments                                         | Description                                                                                                    |
|----------------|---------------------------------------------------|----------------------------------------------------------------------------------------------------|
| <b>BRI</b> ght | <input# all=""  =""><br/>&lt;-500500&gt;</input#> | Sets the brightness value of the selected input. The ALL argument sets brightness for all four inputs.  Default: 0                                                                                                    |
| CONTrast       | <input# all=""  =""><br/>&lt;0200&gt;</input#>    | Sets the contrast value of the selected input. The ALL argument sets contrast for all four inputs. Default: 100                                                                                                    |
| FReeZe         | <input# all> [ON  <br/>OFF]&gt;</input# all>      | Turns freeze status of the selected window on or off. Changes to the Brightness, Contrast, Saturation, Hue and Filter parameters made during a freeze, will not be applied until after the Freeze is turned off.  Note: Any change to the input source, input timing or output timing resets the freeze status to off.  Default: OFF |
| HUE            | <input# all=""  =""><br/>&lt;-180180&gt;</input#> | Sets the hue value of the selected input. Use the ALL argument to set the hue for all inputs simultaneously.  Default: 0                                                                                                    |
| SATuration     | <input#  all=""> &lt;0200&gt;</input# >           | Sets the saturation value of the selected input. Use the ALL argument to set the hue for all inputs simultaneously. Default: 100                                                                                                    |
| SHARPness      | <input#> [-55]</input#>                           | Sets the sharpness setting for the selected input. Positive values sharpen the image and negative values soften the image. A value of zero sets the sharpness OFF.  Default: 0                                                                                                    |

SERIAL PORT
COMMANDS

Serial Port Commands are used to control the baud and echo settings. A summary of commands is listed below. Click the desired command to access detailed instructions.

Table 4-11. Serial Port Commands Summary

| Command            | Description                                                    |
|--------------------|----------------------------------------------------------------|
| BAUDrate           | Sets the serial port <i>baud</i> rate.                         |
| ЕСНО               | Turns the serial echo On/Off.                                  |
| <b>HANDShaking</b> | Selects hardware or software flow control for the serial port. |

Refer to the "<u>Serial Port Command Descriptions</u>" section for a complete description of all serial port commands.

#### SERIAL PORT COMMAND DESCRIPTIONS

The table below lists all serial port commands, their arguments and detailed descriptions.

Table 4-12. Serial Port Commands Descriptions

| Command             | Arguments                                   | Description                                                                                                    |
|---------------------|---------------------------------------------|----------------------------------------------------------------------------------------------------|
| BAUDrate            | < 9600   19200   38400<br>  57600   115200> | Sets the serial port <i>baud</i> rate. The value is automatically saved in NVRAM.  Default: 9600                                                                                                    |
| ЕСНО                | <on off=""  =""></on>                       | Turns the serial echo On/Off. The value is saved in the NVRAM. The echo is only present on commands typed and sent to the unit from the serial port.  Note: The Echo setting has no effect on responses issued by the View 2+2; responses are always visible, regardless of the echo status.  Default: ON |
| <b>HANDS</b> haking | [HW  SW}                                    | Set the serial port flow control mode. Use XON/XOFF flow control in the software flow control mode.  Default: <b>SW</b>                                                                                                    |

NETWORK COMMANDS

Network Commands control the settings for the View 2+2's Ethernet port. The values used in this section are typically provided by your facility's IT specialist. A summary of commands is listed below. Click the desired command to access detailed instructions.

Table 4-13. Network Commands Summary

| Command          | Description                                |  |
|------------------|--------------------------------------------|--|
| HOSTNAME         | Sets the Hostname for the View 2+2         |  |
| <u>IPADDRess</u> | Sets the IP address for the View 2+2       |  |
| <u>IPSubNET</u>  | Sets the IP subnet mask for the View 2+2   |  |
| <u>IPGateWay</u> | Sets the View 2+2's IP default gateway     |  |
| MACADDRess       | Displays the View 2+2 Ethernet MAC address |  |

### NETWORK COMMAND DESCRIPTIONS

The table below lists all network commands, their arguments and detailed descriptions.

Table 4-14. Network Commands Descriptions

| Command                    | Arguments     | Description                                                                                                    |  |
|----------------------------|---------------|----------------------------------------------------------------------------------------------------|--|
| HOSTNAME                   | [name]        | Sets the system host name. The name can be up to 23 characters in length. Use the underscore character in the place of a space.                                                                                                    |  |
| IPADDRess                  | [ddd.ddd.ddd] | Sets the IP address for the View 2+2. To determine the current IP address, enter the command without an IP address.  Note: New IP address settings will not be applied until after a system reset.  See also IPGateWay and IPSubNET.  Default: 192.168.1.200 |  |
| IPSubNET                   | [ddd.ddd.ddd] | Sets the IP subnet mask. This setting may need to be changed to suit the configuration of your network. To determine the current IP subnet setting, enter the command without the subnet mask.  Default: 255.255.255.0                                       |  |
| <b>IPG</b> ate <b>W</b> ay | [ddd.ddd.ddd] | Sets the IP default gateway. This setting may need to be changed to suit your network's configuration. To determine the current IP gateway, enter the command without an address.  Default: 192.168.1.1                                                      |  |

Table 4-14. Network Commands Descriptions

| Command    | Arguments | Description                                                                   |
|------------|-----------|-------------------------------------------------------------------------------|
| MACADDRess | (none)    | Display the current Ethernet MAC address.  NOTE: This is a read only command. |

MISCELLANEOUS COMMANDS

The Miscellaneous commands category control includes a variety of general View 2+2 functions. A summary of commands is listed below. Click the desired command to access detailed instructions.

Table 4-15. Miscellaneous Commands Summary

| Command                | Description                                                                                                    |  |
|------------------------|----------------------------------------------------------------------------------------------------|--|
| <u>Help</u>            | Displays the entire serial command set or provides help on specific command.                                                                      |  |
| RestoreFactoryDefaults | Restores all user settings to their factory default values.                                                                                       |  |
| RECALLCONFIGuration    | Recalls configuration parameters that were manually saved.                                                                                        |  |
| SAVECONFIGguration     | Forces an update and explicit save of the system's NVRAM.                                                                                         |  |
| SETTINGSEXPORT         | Exports an ASCII file of system settings to the terminal or controller.                                                                           |  |
| SETTINGSIMPORT         | Accepts ASCII data relating to system settings.                                                                                                   |  |
| SYStemINFO             | Displays the following information:  Product Type Date of manufacture Serial number Firmware revision number IP settings Configurations (options) |  |
| SYStemReSeT            | Performs a system reboot                                                                                                    |  |
| <u>TestPattern</u>     | Turns on the designated TestPattern.                                                                                                    |  |
| <u>UpdateFirmWare</u>  | Updates the firmware for the View 2+2.                                                                                                    |  |
| VERsion                | Returns firmware, hardware revision information.                                                                                                  |  |

Refer to the "<u>Miscellaneous Command Descriptions</u>" section for a complete description of all miscellaneous View 2+2 commands.

# MISCELLANEOUS COMMAND DESCRIPTIONS

The table below lists all miscellaneous commands, their arguments and detailed descriptions.

Table 4-16. Miscellaneous Commands Descriptions

| Command                | Arguments      | Description                                                                                                    |
|------------------------|----------------|----------------------------------------------------------------------------------------------------|
| Help                   | [ <command/> ] | Help, without an argument, displays the entire serial command set. Help, with a command as an argument, displays detailed information about that command.                                                                                                    |
| RestoreFactoryDefaults | (none)         | Restores all user settings to their factory default values and restarts the system.                                                                                                    |
| RECALLCONFIGuration    | (none)         | Manually recalls (restores) customer configuration parameters that were manually saved by the SaveConfiguration command.  Note: The configuration is automatically saved after every change. The system configuration is automatically restored following a power cycle. This command could be used as the user specified alternative to Restore Factory Defaults.  See also: SAVECONFIGguration.                             |
| SAVECONFIGguration     | (none)         | Forces an update and explicit save of the system's NVRAM. This is used to provide user defined default settings.  Note: These settings are loaded only when the RECALLCONFIGURATION command is used. The configuration that is loaded following a power cycle or SYSRST command represents the state of the machine prior to loss of power, not those saved by the SaveConfiguration command.  See also: RECALLCONFIGURATION. |

Table 4-16. MIscellaneous Commands Descriptions(Continued)

| Command        | Arguments                                         | Description                                                                                                    |
|----------------|---------------------------------------------------|----------------------------------------------------------------------------------------------------|
| SETTINGSEXPORT | [TIMING   WINDOW  <br>SYSTEM   ALL]<br>[filename] | This command provides the ability to store View 2+2 settings on to an external computer. This is useful in backing up settings, or providing the ability to "clone" the settings on multiple View 2+2 devices. |
|                |                                                   | <ul> <li>Storing this data is a two step process.</li> <li>Create a text file named "export.txt" that is stored in View 2+2 memory.</li> <li>Upload this file to your PC.</li> </ul>                           |
|                |                                                   | NOTE: You can specify your own file name using the optional filename argument.                                                                                                    |
|                |                                                   | To save timing, window and system parameters together use the ALL option (Issuing the command without an argument will also accomplish this).                                                                  |
|                |                                                   | Alternatively you can save just the TIMING, WINDOW or SYSTEM parameters.                                                                                                    |
|                |                                                   | If you wish to save only the user defined timing values, use the TIMING argument.                                                                                                    |
|                |                                                   | If you wish to save only the WINDOW PRESET parameters for each active WINDOW PRESET, use the WINDOW argument.                                                                                                  |
|                |                                                   | If you wish to save only the SYSTEM parameters for the current SYSTEM settings use the SYSTEM argument (note that this does not include the settings saved in the SAVECONFIG register).                        |
|                |                                                   | To save your settings use the following procedure:                                                                                                    |
|                |                                                   | Create the file using the<br>SETTINGSEXPORT command from<br>the telnet or serial port.                                                                                                    |
|                |                                                   | <ul> <li>Log in to the ftp server in View 2+2.</li> <li>Use the ftp command "get export.txt" to move the file from the View 2+2 to your PC.</li> </ul>                                                         |
|                |                                                   | Type "close" to log out of the ftp<br>server  See also: SETTINGSIMPORT.                                                                                                    |

Table 4-16. MIscellaneous Commands Descriptions(Continued)

| Command        | Arguments                                                        | Description                                                                                                    |  |
|----------------|------------------------------------------------------------------|----------------------------------------------------------------------------------------------------|--|
| SETTINGSIMPORT | [filename]                                                       | This command provides the ability to restore or set system settings (or cloning a new system) to match the configuration of a different View 2+2 unit. Accepts the text file created using the SETTINGSEXPORT command. If the filename is not specified, the default filename"export.txt' is assumed.  Use the following procedure to import settings from your PC.  • Log in to the View 2+2 using ftp from your PC  • Type the command "put <filename>" to place the file into the View 2+2 memory. (<filename> is the name of the file created using the SETTINGSEXPORT command).  • Type "quit" to log out of the View 2+2 ftp server.  • From the telnet or serial port issue the command SETTINGSIMPORT <filename>. Note that if you use the default filename "export.txt you do not need to specify the filename.</filename></filename></filename> |  |
| SYStemINFO     | (none)                                                           | Displays the following information:  Product name Product identification Firmware version number FPGA version numbers Manufacturing date IP address parameters Serial number                                                                                                    |  |
| SYStemReSeT    | (none)                                                           | Restarts the View 2+2 control system. This will have the same effect as rebooting from power off.                                                                                                    |  |
| SYStemTIME     | [YYYY MM DD HH MM<br>SS]                                         | When time parameters are provided this command sets the internal View 2+2 real time clock. When time parameters are not included will report the current time.                                                                                                    |  |
| TestPattern    | [ <off bars=""  =""  <br="">HBARS   GRID  <br/>RAMPS &gt;]</off> | Turns on the designated TestPattern ( ramp, or color bars for example). Use the <b>OFF</b> argument to turn the current TestPattern off. Default: <b>OFF</b>                                                                                                    |  |

Table 4-16. MIscellaneous Commands Descriptions(Continued)

| Command                                  | Arguments | Description                                                                                                    |  |
|------------------------------------------|-----------|----------------------------------------------------------------------------------------------------|--|
| <b>U</b> pdate <b>F</b> irm <b>W</b> are | (none)    | Loads new firmware into the View 2+2.  This is a two step process.  The new firmware must be first be downloaded to the View 2+2.  Load the new firmware use the UFW command. |  |
| VERsion                                  | (none)    | Returns firmware, hardware revision information.                                                                                                    |  |

# TIMING PARAMETERS

The table below lists timing parameters, values and ranges used for both the input and output timing functions. Advanced users can also use the table to assist with values listed in the "Factory Timing List."

For example, if you type INTM <input #> to query the system's Input Timing values, you will get a string of values (<hfp> <hs> <hbp> <hact> <vfp> <vs> <vbp> <vact>) that represent View 2+2's settings for that input. The table below will greatly assist in clarifying each value's meaning.

Table 4-17. Definitions and Ranges for Timing Parameters

| Parameter | Definitions                | Ranges            | Comments                                                                                                    |
|-----------|----------------------------|-------------------|----------------------------------------------------------------------------------------------------|
| HFP       | Horizontal front porch     | 0 to 640 pixels   | The beginning of the horizontal blanking interval.                                                                                 |
| HS        | Horizontal sync            | 16 to 640 pixels  | The width of the horizontal synchronizing pulse                                                                                    |
| НВР       | Horizontal back porch      | 0 to 640 pixels   | The end of the horizontal blanking interval. The total horizontal blanking = HFP + HS + HBP.                                       |
| HACT      | Horizontal active          | 16 to 1920 pixels | The active picture interval (non-blanked portion of the image). The total pixel count per line = HACT + HFP + HS + HBP.            |
| VFP       | Vertical front porch       | 0 to 512 lines    | The part of vertical blanking prior to the vertical sync.                                                                          |
| VS        | Vertical sync              | 2 to 32 lines     | The width of the vertical sync period.                                                                                             |
| VBP       | Vertical back porch        | 0 to 512 lines    | The part of the vertical blanking signal following the vertical sync interval.                                                     |
| VACT      | Vertical active            | 12 to 1440 lines  | The number of active lines of picture.                                                                                             |
| VTOT      | Total Vertical line count  | NA                | This parameter is measured by View 2+2. Users may not define this value, but the sum of VFP + VS + VBP + VACT must equal VTOT.     |
| HFREQ     | Horizontal frequency in Hz | 12.5 to 125 kHz   | This parameter is measured by View 2+2. This is a read only parameter for inputs. For outputs HFREQ can be set using this command. |

.

Table 4-17. Definitions and Ranges for Timing Parameters(Continued)

| Parameter | Definitions                  | Ranges           | Comments                                                                                                    |
|-----------|------------------------------|------------------|----------------------------------------------------------------------------------------------------|
| SYNC      | Sync format                  | 3, 4 or 5 or "T" | This command applies to analog RGB inputs only. In 3 wire sync systems the H & V sync signals are combined with the Green signal. In 4 wire sync systems the H&V sync signals are combined and transmitted on a dedicated wire. 5 wire systems the H & V signals are transmitted on separate dedicated wires. 3,4 and 5 wire sync signals are bi-level sync signals. Some HDTV formats use trilevel sync signals (3 wire only). These are indicated |
| HPOL      | Horizontal sync polarity     | 1 or 0           | using the letter "T".  The value "1" represents positive sync polarity and the value "0" represents negative sync polarity. Typically the horizontal and vertical sync have the same polarity. Note that three wire sync is always negative polarity.                                                                                                    |
| VPOL      | Vertical sync polarity       | 1 or 0           | The value "1" represents positive sync polarity and the value "0" represents negative sync polarity. Note that three wire sync is always negative polarity.                                                                                                    |
| IL        | Interlaced/<br>Noninterlaced | 1 or 0           | The value "1" represents interlaced scan and "0" represents non-interlaced (progressive) scan. Note that video signals are typically interlaced, and graphics signals are typically non-interlaced.                                                                                                    |

# **FACTORY TIMING LIST**

The table below lists all of View 2+2's preset timing format settings. User defined settings can also be added to this list. These settings are used both to match the system's output to that of your display device and also match input timing.

Columns are provided for the timing ID, plus all of the individual parameters such as frequency, sync, polarity, interlace and many more. Refer to the "<u>Timing</u> Parameters" section for a detailed explanation of each parameter.

#### Please note:

- Because all parameters can be modified with the "OutPutTiMing" function, advanced users can "tweak" output settings and then store them in the first ten registers, using the "OutPutTiMingSAVE" function.
- Custom settings can also be named using the "OutPutTiMingNAME" function.
- If desired, print this list and keep a record of any user-defined settings that you configure.

**Table 4-18.** Factory Timing List

| ID | TYPE                    | HFP | HS  | HBP | HACT | HFRQ   | VFP | VS | VBP  | VACT | SYNC | HPOL | VPOL | IL |
|----|-------------------------|-----|-----|-----|------|--------|-----|----|------|------|------|------|------|----|
| 1  | VESA 640 x 350 @ 85Hz   | 32  | 64  | 96  | 640  | 37.861 | 32  | 3  | 60   | 350  | 5    | 1    | 0    | 0  |
| 2  | VESA 640 x 400 @ 85Hz   | 32  | 64  | 96  | 640  | 37.861 | 1   | 3  | 41   | 400  | 5    | 0    | 1    | 0  |
| 3  | VESA 720 x 400 @ 85Hz   | 36  | 72  | 108 | 720  | 37.927 | 1   | 3  | 42   | 400  | 5    | 0    | 1    | 0  |
| 4  | VESA 640 x 480 @ 60Hz   | 16  | 96  | 48  | 640  | 31.473 | 10  | 2  | 33   | 480  | 5    | 0    | 0    | 0  |
| 5  | VESA 640 x 480 @ 72Hz   | 24  | 40  | 128 | 640  | 37.861 | 9   | 3  | 28   | 480  | 5    | 0    | 0    | 0  |
| 6  | VESA 640 x 480 @ 75Hz   | 16  | 64  | 120 | 640  | 37.500 | 1   | 3  | 16   | 480  | 5    | 0    | 0    | 0  |
| 7  | VESA 640 x 480 @ 85Hz   | 56  | 56  | 80  | 640  | 43.269 | 1   | 3  | 25   | 480  | 5    | 0    | 0    | 0  |
| 8  | VESA 800 x 600 @ 56Hz   | 24  | 72  | 128 | 800  | 35.156 | 1   | 2  | 22   | 600  | 5    | 1    | 1    | 0  |
| 9  | VESA 800 x 600 @ 60Hz   | 40  | 128 | 88  | 800  | 37.879 | 1   | 4  | 23   | 600  | 5    | 1    | 1    | 0  |
| 10 | VESA 800 x 600 @ 72Hz   | 56  | 120 | 64  | 800  | 48.077 | 37  | 6  | 23   | 600  | 5    | 1    | 1    | 0  |
| 11 | VESA 800 x 600 @ 75Hz   | 16  | 80  | 160 | 800  | 46.875 | 1   | 3  | 21   | 600  | 5    | 1    | 1    | 0  |
| 12 | VESA 800 x 600 @ 85Hz   | 32  | 64  | 152 | 800  | 53.674 | 1   | 3  | 27   | 600  | 5    | 1    | 1    | 0  |
| 13 | VESA 1024 x 768 @ 43 Hz | 8   | 176 | 56  | 1024 | 35.522 | 0   | 4  | 20.5 | 384  | 5    | 1    | 1    | 1  |
| 14 | VESA 1024 x 768 @ 60Hz  | 24  | 136 | 160 | 1024 | 48.363 | 3   | 6  | 29   | 768  | 5    | 0    | 0    | 0  |
| 15 | VESA 1024 x 768 @ 70Hz  | 24  | 136 | 144 | 1024 | 56.476 | 3   | 6  | 29   | 768  | 5    | 0    | 0    | 0  |
| 16 | VESA 1024 x 768 @ 75Hz  | 16  | 96  | 176 | 1024 | 60.023 | 1   | 3  | 28   | 768  | 5    | 1    | 1    | 0  |
| 17 | VESA 1024 x 768 @ 85Hz  | 48  | 96  | 208 | 1024 | 68.677 | 1   | 3  | 36   | 768  | 5    | 1    | 1    | 0  |
| 18 | VESA 1152 x 864 @ 75Hz  | 64  | 128 | 256 | 1152 | 67.500 | 1   | 3  | 32   | 864  | 5    | 1    | 1    | 0  |
| 19 | VESA 1280 x 768 @ 60Hz  | 48  | 32  | 80  | 1280 | 47.396 | 3   | 7  | 12   | 768  | 5    | 1    | 0    | 0  |
| 20 | VESA 1280 x 768 @ 60Hz  | 64  | 128 | 192 | 1280 | 47.776 | 3   | 7  | 20   | 768  | 5    | 0    | 1    | 0  |
| 21 | VESA 1280 x 768 @ 75Hz  | 80  | 128 | 208 | 1280 | 60.289 | 3   | 7  | 27   | 768  | 5    | 0    | 1    | 0  |
| 22 | VESA 1280 x 768 @ 85Hz  | 80  | 136 | 216 | 1280 | 68.633 | 3   | 7  | 31   | 768  | 5    | 0    | 1    | 0  |
| 23 | VESA 1280 x 960 @ 60Hz  | 96  | 112 | 312 | 1280 | 60.000 | 1   | 3  | 36   | 960  | 5    | 1    | 1    | 0  |
| 24 | VESA 1280 x 960 @ 85Hz  | 64  | 160 | 224 | 1280 | 85.938 | 1   | 3  | 47   | 960  | 5    | 1    | 1    | 0  |
| 25 | VESA 1280 x 1024 @ 60Hz | 48  | 112 | 248 | 1280 | 63.981 | 1   | 3  | 38   | 1024 | 5    | 1    | 1    | 0  |
| 26 | VESA 1280 x 1024 @ 75Hz | 16  | 144 | 248 | 1280 | 79.976 | 1   | 3  | 38   | 1024 | 5    | 1    | 1    | 0  |
| 27 | VESA_1280 x 1024 @ 85Hz | 64  | 160 | 224 | 1280 | 91.146 | 1   | 3  | 44   | 1024 | 5    | 1    | 1    | 0  |

| ID | TYPE                    | HFP | HS  | HBP | HACT | HFRQ   | VFP | VS  | VBP  | VACT | SYNC | HPOL | VPOL | IL |
|----|-------------------------|-----|-----|-----|------|--------|-----|-----|------|------|------|------|------|----|
| 28 | VESA_1360 x 768 @ 60Hz  | 64  | 112 | 256 | 1360 | 47.712 | 3   | 6   | 18   | 768  | 5    | 1    | 1    | 0  |
| 29 | VESA_1400 x 1050 @ 60Hz | 48  | 32  | 80  | 1400 | 64.744 | 3   | 4   | 23   | 1050 | 5    | 1    | 0    | 0  |
| 30 | VESA_1400 x 1050 @ 60Hz | 88  | 144 | 232 | 1400 | 65.317 | 3   | 4   | 32   | 1050 | 5    | 0    | 1    | 0  |
| 31 | VESA_1400 x 1050 @ 75Hz | 104 | 144 | 248 | 1400 | 82.278 | 3   | 4   | 42   | 1050 | 5    | 0    | 1    | 0  |
| 32 | VESA 1600 x 1200 @ 60Hz | 64  | 192 | 304 | 1600 | 75.000 | 1   | 3   | 46   | 1200 | 5    | 1    | 1    | 0  |
| 33 | VESA 1920 x 1200 @ 60Hz | 48  | 32  | 80  | 1920 | 74.038 | 3   | 6   | 26   | 1200 | 5    | 1    | 0    | 0  |
| 34 | EIA-343-A 675 lines     | 16  | 56  | 64  | 832  | 20.253 | 2.5 | 2.5 | 20   | 312  | 4    | 1    | 1    | 1  |
| 35 | EIA-343-A 729 lines     | 20  | 64  | 80  | 900  | 21.870 | 2.5 | 2.5 | 22   | 337  | 4    | 1    | 1    | 1  |
| 36 | EIA-343-A 875 lines     | 26  | 96  | 118 | 1080 | 26.245 | 3   | 3   | 27   | 404  | 4    | 1    | 1    | 1  |
| 37 | EIA-343-A 945 lines     | 36  | 112 | 140 | 1164 | 28.343 | 3   | 3   | 29   | 437  | 4    | 1    | 1    | 1  |
| 38 | EIA-343-A 1023 lines    | 44  | 136 | 164 | 1260 | 30.692 | 4   | 4   | 30   | 473  | 4    | 1    | 1    | 1  |
| 39 | 720 x 480 @ 29.97Hz     | 16  | 61  | 61  | 720  | 15.734 | 3   | 3   | 14   | 242  | 3    | 0    | 0    | 1  |
| 40 | 720 x 576 @ 25Hz        | 12  | 66  | 66  | 720  | 15.625 | 2.5 | 2.5 | 20   | 287  | 3    | 0    | 0    | 1  |
| 41 | 960 x 480 @ 29.97Hz     | 23  | 69  | 92  | 960  | 15.734 | 3   | 3   | 14   | 242  | 3    | 0    | 0    | 1  |
| 42 | 960 x 576 @ 25Hz        | 23  | 69  | 100 | 960  | 15.625 | 2.5 | 2.5 | 20   | 287  | 3    | 0    | 0    | 1  |
| 43 | 1280 x 720 @ 24Hz       | 70  | 40  | 260 | 1280 | 18.000 | 5   | 5   | 20   | 720  | T    | 0    | 0    | 0  |
| 44 | 1280 x 720 @ 30Hz       | 70  | 40  | 260 | 1280 | 22.500 | 5   | 5   | 20   | 720  | Т    | 0    | 0    | 0  |
| 45 | 1280 x 720 @ 60Hz       | 70  | 40  | 260 | 1280 | 45.000 | 5   | 5   | 20   | 720  | T    | 0    | 0    | 0  |
| 46 | 1920 x 1080 @ 24Hz      | 594 | 44  | 192 | 1920 | 27.000 | 2   | 5   | 15.5 | 540  | T    | 0    | 0    | 1  |
| 47 | 1920 x 1080 @ 24Hz      | 594 | 44  | 192 | 1920 | 27.000 | 4   | 5   | 36   | 1080 | T    | 0    | 0    | 0  |
| 48 | 1920 x 1080 @ 30Hz      | 44  | 44  | 192 | 1920 | 33.750 | 2   | 5   | 15.5 | 540  | T    | 0    | 0    | 1  |
| 49 | 1920 x 1080 @ 30Hz      | 44  | 44  | 192 | 1920 | 33.750 | 4   | 5   | 36   | 1080 | T    | 0    | 0    | 0  |
| 50 | 1920 x 1080 @ 60Hz      | 44  | 44  | 192 | 1920 | 67.500 | 4   | 5   | 36   | 1080 | Т    | 0    | 0    | 0  |
| 51 | 1920 x 1035 @ 30Hz      | 44  | 44  | 192 | 1920 | 33.750 | 5   | 5   | 35.5 | 517  | 3    | 0    | 0    | 1  |
| 52 | 1365 x 768 @ 60Hz       | 51  | 50  | 60  | 1365 | 47.280 | 4   | 4   | 12   | 768  | 5    | 1    | 1    | 0  |
| 53 | 1360 x 768 @ 60Hz       | 64  | 176 | 192 | 1360 | 47.712 | 3   | 6   | 18   | 768  | 5    | 1    | 1    | 0  |
|    |                         |     |     |     |      |        |     |     |      |      |      |      |      |    |

# NOTE:

Timing list entries 1 - 53 are factory defined timing parameters.

Timing list entries 54 - 99 are reserved for future pre-defined parameters.

Timing list entries 100-160 are for user defined timing list entries.

Sync type: 3 = 3 wire, 4 = 4 wire, 5 = 5 wire, T = Tri-level (3 wire)

Sync Polarity: 1 = Positive, 0= Negative Interlace: 1 = Interlaced, 0 = Progressive

# **ADVANCED SETUP**

# IN THIS CHAPTER

This chapter provides describes how to perform the advanced setup features of the View 2+2 using the Web Control Panel (WCP) graphical user interface. For details about using the WCP to perform operations see Chapter 3.

# WEB CONTROL PANEL

The Web Control Panel (WCP) is a graphical interface that can be used to set up and operate the View 2+2. You will use a standard web browser and do not need to load any special View 2+2 software onto your PC.

STARTING THE WEB
CONTROL PANEL

If the WCP is not already open, launch a web browser and enter the IP address for the View 2+2 into the browser address line. The default IP address is 192.168.1.200.

When the browser has connected to the View 2+2 the WCP control panel should appear in the browser window (Figure 5-1).

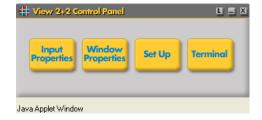

Figure 5-1. WCP Control Panel

Note

The WCP control panel is a floating page so it may be obscured by the browser window. If you don't see the WCP control panel, then minimize the browser window or check the task bar at the bottom of the window and click on the "RGB" symbol to bring it to the front of the browser.

.

SETUP CONTROLS

Setup controls are accessible directly from the Web Control Panel providing the following features:

- Input Properties
  - Input timing selection and adjustment
- Set Up
  - ~ System Settings
  - ~ Output Timing (format)
  - ~ Output Background selection (see page 28)

## SYSTEM SETTINGS

To open the system page, open the WCP control panel and click on the **Set Up** button (Figure 5-1). Click on the **System** tab to open the **System** page and a page similar to Figure 5-2 will be shown.

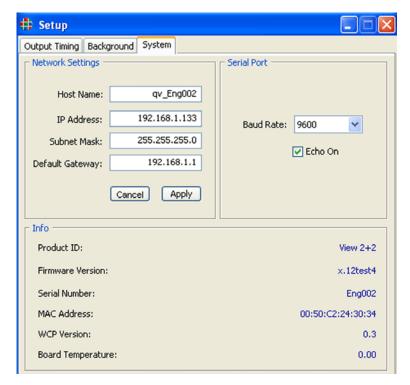

Figure 5-2. WCP System page

The System page provides the ability to change the serial and network communications parameters. It also provides information about the system including Serial number, MAC address and firmware versions.

# SERIAL PORT SETTINGS

View 2+2 provides a choice of baud rates ranging from 9600 baud to 115200 baud.

The default baud rate is 9600 baud. To change the baud rate use the following procedure:

- Click on the WCP control panel (Figure 5-1) Set Up button
- Select the System page (Figure 5-2)
- Click on the radio button corresponding to the desired baud rate

If you are using View 2+2 with a terminal emulator you will probably want to have the serial port echo turned on. In some control applications you may want to disable echo. To turn the serial port echo OFF, use the following procedure:

- Click on the WCP control panel (Figure 5-1) "Set Up" button
- Select the System Page (Figure 5-2)
- Click on the Echo On check box to deselect (or select) serial port Echo.

# NETWORK SETTINGS

There are a number of network settings that are used to set up the IP parameters for the View 2+2. These include the following:

- Host Name
- IP Address
- Subnet Mask
- Default Gateway

Hint

The network settings are not applied until **Apply** button has been clicked. It is recommended that you make all of the network changes and then click the **Apply** button to accept them all as a group.

To set the host name, enter the new host name directly into the **Host Name** entry box in the Network section of the System page.

The View 2+2 uses static IP addressing. Before changing the address check with your network manager or system administrator to be sure that the new IP address is compatible with the network.

To set the new IP address, enter the address directly into the **IP Address** entry box.

To set a subnetmask, enter the address directly into the **Subnet Mask** entry box.

To set a new default gateway, enter the address directly into the **Default Gateway** entry box.

After making all the changes click on the Apply button to accept the new entries.

Note

After making changes to the IP address from a web browser the browser will be disconnected from the View 2+2. To reconnect you will have to enter the new IP address into the browser address line and click GO (or ENTER).

## **OUTPUT SETTINGS**

OUTPUT TIMING

View 2+2 supports a wide range of pre-defined output formats including the majority of standard VESA formats. This page provides the ability to select from pre-defined (standard) output formats as well as entering custom timing definitions.

To open the Output Timing page use the following procedure:

- From the Web Control Panel (Figure 5-1) click on the **Set Up** button
- On the Set Up page click on the Output Timing tab

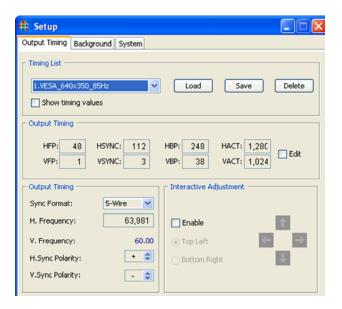

Figure 5-3. WCP Output Timing page

#### SELECTING NEW TIMING SETTINGS

To select a new timing format use the following procedure:

 Use the drop down Output Timing List menu to select the timing format that you require.

Note

Timing list entries 1-53 are factory defined. Timing list entries 100-160 are available for user defined custom entries. These are accessible for use on the input and output of the View 2+2. Timing that you save from the output can also be used for the input and vice versa.

Click the Load button adjacent to the Timing List box.

After loading the new timing values, the output timing will be updated and the new values will be displayed in the Output Timing section of the **Output Timing** page.

#### VIEWING CURRENT OUTPUT TIMING SETTINGS

The timing parameters displayed in the lower section of the page relate to the currently loaded output. If you use the drop down box to select a new timing entry, the timing values associated with that entry will not be displayed unless you load them. To view the timings settings without loading them check the box **Show Timing Values.** To indicate that the values displayed in the Output Timing section differ from those currently being used, the values in the associated parameter boxes will be displayed in red.

#### MANUALLY SETTING OUTPUT TIMING

In most cases you will find the desired output format in the pre-defined factory list of timing values (the Output Timing List). If you have special format that you wish to generate however, this can be accomplished by entering the timing parameters into the View 2+2 and saving them into the Output Timing List

Note

After you have saved the timing parameters to the list they are also available for use as Input Timing parameters and vice versa.

If you know all the parameters for the output format then enter them directly into the Output Timing entry boxes. You will need to provide the following parameters:

- HFP Horizontal Front Porch width
- HSYNC- Horizontal Sync pulse width
- HBP Horizontal Back Porch width
- HACT Horizontal Active width (visible pixels per line)
- VFP Vertical Front Porch width
- VSYNC Vertical Sync width
- VBP Vertical Back Porch width

- VACT Vertical Active area (number of visible lines per frame)
- Sync Format (3,4 or 5 wire)
- Horizontal Frequency
- Horizontal Sync Polarity (Positive/Negative)
- Vertical Sync Polarity (Positive/Negative)

Use the following procedure to enter the timing parameters:

- Click the Enable button in the Interactive Adjustment section of the Output Timing page (Figure 5-3)
- Click the Top Left radio button
- Use the cursor keys in the Interactive Adjustment section to position the upper left corner of the output image into the top left of the display device
- Click the Bottom Right radio button
- Use the cursor keys in the Interactive Adjustment section to position the lower right corner of the output image into the bottom right
- Click the Save button to save the new timing settings to the Output Timing List

After you have entered all the parameters click the **Load** button to load them into the output timing generator. Click the **Save** button to save them as custom values to the Output Timing List.

## INTERACTIVE OUTPUT TIMING ADJUSTMENT

If Output Timing list does not include timing for the display device that you are going to use, and you do not know the details of the device you can interactively set the output timing parameters to match the requirements of your display.

Use the following procedure to set the output timing interactively:

- Click the Enable button in the Interactive Adjustment section of the Output Timing page (Figure 5-3)
- Click the Top Left radio button
- Use the cursor keys in the Interactive Adjustment section to position the upper left corner of the output image into the top left of the display device
- Click the Bottom Right radio button
- Use the cursor keys in the Interactive Adjustment section to position the lower right corner of the output image into the bottom right
- Click the Save button to save the new timing settings to the Output Timing List

## **INPUT SETTINGS**

#### **INPUT TIMING**

There are a wide variety of graphics signals that can be used with View 2+2, many of which are supported directly by a pre-defined timing list. When a signal is connected to a graphics input, View 2+2 automatically searches the list for a match, and will load the timing values to exactly match the input signal. If a match is not found, then it is possible to define the parameters of the signal (interactively or parametrically) and to add them to the timing list.

To open the Input Timing page use the following procedure:

- From the Web Control Panel (Figure 5-1) click on the Input Properties button
- Select the Window corresponding to the Input that you wish to adjust by clicking on the Selected Window radio button.

Note

Timing adjustments only apply to the RGB graphics windows. The Timing list cannot be applied to Composite or S-Video sources.

The upper part of the Input Properties page is used to control the View 2+2 input timing.

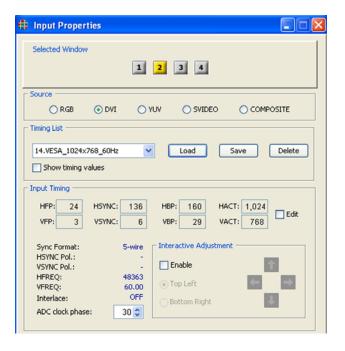

Figure 5-4. WCP Input Properties page - Input Timing

.

#### LOADING FROM THE TIMING LIST

If you know the timing parameters of the signal you can manually load the timing from the either the factory timing list or the user defined timing list.

Use the following procedure to load a new input timing set.

- Click on the **Timing** scroll button and scroll through the list to the required timing entry
- For a list of pre-defined timing parameters please consult the View 2+2 Technical Reference Manual
- Click the LOAD button to accept the selected entry in the list

#### CREATING A NEW TIMING ENTRY

If there is no entry in the timing list that matches your specific signal you can create a new entry in the list containing the exact parameters of your input signal. You may find an entry in the list that is very close to your parameters, and in this case you can load the entry, modify it, and then save the new entry to the user defined timing list. Use the following procedure to create a new (user defined) entry in the timing list:

- Click the EDIT button in the Input Timing section of the Input Properties page
- Enter new timing parameters into each of the timing parameter boxes
- Scroll to an empty timing list slot in the Timing List entry box
- Click the SAVE button in the Timing List section of the Input Properties page

#### INTERACTIVE TIMING

If you do not know the exact timing parameters for an input signal, you can adjust the timing parameters interactively so that you can exactly adjust the parameters visually. This allows you to adjust the displayed area to exactly fill the display screen. To set the timing parameters interactively use the following procedure:

- Allow View 2+2 to automatically lock to the input signal
- Disconnect and then reconnect the input signal if you want to trigger
   View 2+2 to begin the search again
- Click the Enable button in the Interactive Adjustment section of the Input Properties page
- Click the radio button labeled Top Left
- Use the Up/Down, Left/Right adjustment buttons in the Interactive Adjustment section to position the top left corner of the input image in the desired location at the top left of the display
- Click the radio button labeled Bottom Right
- Use the Up/Down, Left/Right adjustment buttons in the Interactive Adjustment section to position the lower right corner of the input image in the desired location at the lower right corner of the display
- Recheck the top left corner of the image and readjust as needed to position the image in the top left corner of the display

- Recheck the bottom right corner of the image and readjust as needed to position the image in the bottom right corner of the display
- Repeat the previous two steps if necessary until you are satisfied that both corners of the image are correctly positioned
- From the timing scroll list select a new entry to save your new timing parameters to
- Click the SAVE button

A dialog box requesting a name by which the new entry will known in the timing list.

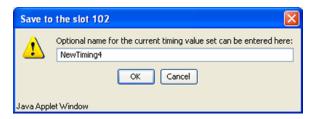

Figure 5-5. WCP Timing Name dialog box

Enter a name for the new timing entry and click OK.

The name can be up to 23 characters in length and can contain upper and lower and numeric characters. Avoid the use of a space or the "/" or "\" characters.

#### INPUT CONVERTER CLOCK PHASE

For optimum image quality of analog RGB (or YUV) inputs, it is important that sample clock in the Analog / Digital Converter (ADC) has the same phase as the original sample phase of the input signal. If the phase is not correctly set, the image may appear to have noisy or indistinct edges. Use the following procedure to set the ADC phase:

- Be sure that the input signal has a lot of high frequency detail
- Click on the UP button next to the ADC clock phase spin box and view the output image. If the image quality deteriorates, click on the DOWN button and continue clicking on the button until the image quality stops improving.
- The optimum point has been reached when you can click on either the UP or the DOWN button and the image quality can be seen to deteriorate

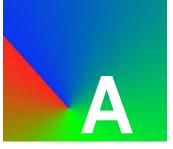

# TECHNICAL SPECIFICATIONS

# IN THIS APPENDIX

This appendix details system specifications and information about the connector / pin outs for the View 2+2

# SYSTEM SPECIFICATIONS

This section contains details about the following View 2+2 technical specifications:

- General Specifications
- Digital Input Specifications
- Analog Input Specifications
- Composite Video Input Specifications
- S-Video Input Specifications
- Graphic Output Specifications
- Window Control Specifications
- Control Specifications
- Power and Physical Specifications

GENERAL SPECIFICATIONS

The table below lists View 2+2 system characteristics:

Table A-1. General Specifications

| Parameter                 | Specification                                                                                                    |
|---------------------------|----------------------------------------------------------------------------------------------------|
| Number of windows         | Four windows total Two universal graphics windows each with two user selectable types of inputs Two video windows each with two user selectable types of inputs.                                                                                    |
| Input types               | The user may select between the following types for each graphics window:  RGB / YP <sub>b</sub> P <sub>r</sub> component (HDTV)  DVI  The user may select between the following types for each video window  Composite video (NTSC or PAL  S-Video |
| # of output channels      | Single dual output channel  1x DVI 1 x Analog RGB                                                                                                    |
| Horizontal scan rate      | 12 kHz to 125 kHz (non interlaced)                                                                                                    |
| Frame rate (Refresh rate) | Up to 100 Hz                                                                                                    |
| Maximum Resolution        | 1920 x 1200 pixels (not to exceed max pixel clock of 165MHz)                                                                                                    |

DIGITAL INPUT SPECIFICATIONS

The table below lists high resolution graphics digital input specifications:

Table A-2. Digital Input Specifications (Graphics)

| Parameter         | Specification                                                          |
|-------------------|------------------------------------------------------------------------|
| Туре              | DVI - Single link                                                      |
| Number            | Two                                                                    |
| Maximum bandwidth | 1.65 Gbps                                                              |
| Connector type    | DVI-I Integrated digital / analog connector, MicroCross (Molex #74320) |

ANALOG INPUT SPECIFICATIONS

The table below lists high resolution graphics analog input specifications:

Table A-3. Analog Input Specifications (Graphics)

| Parameter       | Specification                                                                                                    |  |  |  |  |
|-----------------|----------------------------------------------------------------------------------------------------|--|--|--|--|
| Туре            | Analog RGB/YP <sub>b</sub> P <sub>r</sub>                                                                            |  |  |  |  |
| Format          | RGB/YP <sub>b</sub> P <sub>r</sub> , interlaced or non-interlaced                                                    |  |  |  |  |
| Number          | Two                                                                                                    |  |  |  |  |
| Video level     | Nominal 0.7V p-p (1.0V p-p)                                                                                          |  |  |  |  |
| Input impedance | 75 ohms nominal                                                                                                    |  |  |  |  |
| Sample rate     | Up to 165 Msamples / sec                                                                                             |  |  |  |  |
| Max Resolution  | 1920 x 1200 (maximum pixel clock 0f 165MHz)                                                                          |  |  |  |  |
| Sync type       | Available sync types  • 3 wire (Sync On Green)  • 4 wire (Separate Composite Sync)  • 5 wire (Separate H and V Sync) |  |  |  |  |
| Sync level      | 0.3V p-p (3 wire), 5V p-p (4 and 5 wire sync)                                                                        |  |  |  |  |
| Analog HD video | 720p / 1080i / 1080p                                                                                                 |  |  |  |  |
| Video level     | 1V p-p (sync and video)                                                                                              |  |  |  |  |
| Sync            | Tri-level                                                                                                    |  |  |  |  |
| Sync level      | 0.6V p-p                                                                                                    |  |  |  |  |
| Connector type  | Sub miniature D connector type HD-15                                                                                 |  |  |  |  |

COMPOSITE VIDEO

The table below lists composite video input specifications:

INPUT SPECIFICATIONS

Table A-4. Composite Video Input Specifications (Video)

| Parameter                                      | Specification                                             |
|------------------------------------------------|-----------------------------------------------------------|
| Format Composite, NTSC RS-170A or PAL CCIR 624 |                                                           |
| Number                                         | Four composite channels (see also S-Video specification). |
| Input sampling                                 | All inputs sampled as 3:2 pixels (CCIR 601 sampling)      |
| Video levels                                   | 0.5 to 2.0V peak-to-peak; 1.0V peak-to-peak nominal       |
| Sync levels                                    | 0.3 to 0.6V peak-to-peak                                  |
| Connector type                                 | BNC female                                                |

S-VIDEO INPUT

The table below lists S-Video input specifications:

**SPECIFICATIONS** 

Table A-5. S-Video Input Specifications (Video)

| Parameter                     | Specification                                        |  |  |
|-------------------------------|------------------------------------------------------|--|--|
| Format                        | S-Video (NTSC RS-170A or PAL CCIR 624)               |  |  |
| Number Four S-Video channels. |                                                      |  |  |
| Input sampling                | All inputs sampled as 3:2 pixels (CCIR 601 sampling) |  |  |
| Video levels                  | 0.5 to 2.0V peak-to-peak; 1.0V peak-to-peak nominal  |  |  |
| Sync levels                   | 0.3 to 0.6V peak-to-peak                             |  |  |
| Connector type                | Four pin mini-DIN                                    |  |  |

GRAPHIC OUTPUT
SPECIFICATIONS

The table below lists high resolution graphic output specifications:

Table A-6. Graphic Output Specifications

| Parameter           | Specification                                                                                                    |
|---------------------|----------------------------------------------------------------------------------------------------|
| Analog              |                                                                                                    |
| Number              | One (1)                                                                                                    |
| Analog output level | Nominal 0.7V. pk to pk (excluding sync)                                                                                      |
| Output impedance    | 75 ohms                                                                                                    |
| Sample rate         | Up to 165 Msample/sec                                                                                                    |
| Sync type           | Available sync types:      3 wire (sync on green),      4 wire (separate composite sync)      5 wire (separate H and V sync) |
| Sync level          | 0.3V p-p (3 wire), 5V p-p max (4 and 5 wire)                                                                                 |
| DVI                 |                                                                                                    |
| Number              | One (1)                                                                                                    |
| Max bandwidth       | DVI single link (1.65Gbps)                                                                                                   |
| Connector type      | DVI-I MicroCross Integrated Digital / Analog Connector                                                                       |

WINDOW CONTROL SPECIFICATIONS

The table below lists window control specifications:

Table A-7. Window Control Specifications

| Parameter | Specification                                                                                                    |
|-----------|----------------------------------------------------------------------------------------------------|
| Size      | The size of each window can be scaled from thumbnail up to two times the horizontal output resolution.                                                                                                    |
| Position  | Windows may be positioned to an accuracy of one pixel horizontally and one line vertically. A window can be moved to any region of the display space, portions that are positioned off the screen will be automatically clipped. |
| Priority  | Each window is assigned a priority by the user. When windows overlap, the window with the higher priority assignment appears in front of windows having a lower priority.                                                        |
| Zoom, Pan | Maximum Zoom range 32:1. Fully Pan within a zoomed window.                                                                                                    |

Table A-7. Window Control Specifications

| Parameter                 | Specification                                                                                                    |
|---------------------------|----------------------------------------------------------------------------------------------------|
| Window Borders and labels | Border color is set globally and applied to all windows.  Border widths may be set independently for each window.  Label text and color may be applied independently for each window. |
| Other Functions           | Video source select, freeze frame, brightness and contrast, hue and saturation.                                                                                                    |

CONTROL

The table below lists View 2+2 control specifications:

**SPECIFICATIONS** 

Table A-8. Control Specifications

| Parameter        | Specification                                                                                                    |
|------------------|----------------------------------------------------------------------------------------------------|
| Control Protocol | View 2+2 Control is accomplished by use of the View 2+2 ASCII based command set (see <a href="Chapter 4">Chapter 4</a> ). This command set may be used with any of the control ports listed below.                                                                                                    |
| Ethernet         | <ul> <li>10/100 BASE-T ethernet port.</li> <li>Supports control of the full set of View 2+2 commands over a network connection using a Telnet server/client architecture.</li> <li>Internal View 2+2 web server provides graphical user interface when used with a standard web browser.</li> </ul>                                                                                                    |
| RS-232 Port      | View 2+2 commands can be sent through the RS-232 port to control the system.  The RS-232 port transfers commands using the asynchronous serial protocol at 115200, 57600, 38400, 19200 or 9600 baud.  The port is configured as DCE and can handle full duplex transfer.  Support for hardware and software handshaking is provided.  The View 2+2 RS-232 port connector type is a 9-pin sub miniature D connector. |

POWER AND PHYSICAL SPECIFICATIONS

The table below lists View 2+2 power and physical specifications:

Table A-9. Power and Physical Specifications

| Parameter         | Specification            |
|-------------------|--------------------------|
| Input Voltage     | 90-264 VAC (Autoranging) |
| Frequency         | 50 - 60 Hz               |
| Power Consumption | 30 W                     |
| Size              | 19" W x 12" x D x 1.75"H |
| Weight            | 10.75 pounds (4.9 kg)    |

# **CONNECTORS AND PINOUTS**

This section provides information about the signal and control connectors used in View 2+2.

- DVI-I Connector
- Composite Video Connector
- Ethernet Connector
- RS-232 Connector

**DVI-I CONNECTOR** 

The DVI connector is used to interconnect graphics devices. This is a standard connector based on the work of the Digital Display Working Group (DDWG).

#### **CONNECTOR TYPE AND PINOUTS**

The connector used in the View 2+2 is a 29-pin DVI-I connector, supporting both analog and digital signals. The DVI-I connector (as shown below) is used for the standard View 2+2 DVI input and output signals.

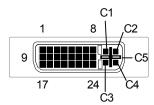

Figure A-1. DVI-I Digital/Analog Connector (viewed from rear of chassis)

The 29 pin DVI-I connector (Molex #74320) has the following pin assignments:

Table A-10. DVI-I Connector Pinout

| Pin | Signal               | Description                  |
|-----|----------------------|------------------------------|
| 1   | TMDS Data 2-         |                              |
| 2   | TMDS Data 2+         |                              |
| 3   | TMDS Data 2/4 shield |                              |
| 4   | NC                   | Defined for Dual Link only   |
| 5   | NC                   | Defined for Dual Link only   |
| 6   | DDC Clock            |                              |
| 7   | DDC Data             |                              |
| 8   | Analog Vertical Sync | Horizontal sync is on pin C4 |
| 9   | TMDS Data 1-         |                              |
| 10  | TMDS Data 1+         |                              |
| 11  | TMDS Data 1/3 shield |                              |

Table A-10. DVI-I Connector Pinout (Continued)

| Pin | Signal               | Description                        |
|-----|----------------------|------------------------------------|
| 12  | NC                   | Defined for Dual Link only         |
| 13  | NC                   | Defined for Dual Link only         |
| 14  | +5V Power            | 5 V fused @ 300mA.                 |
| 15  | Ground               |                                    |
| 16  | Hot Plug detect      |                                    |
| 17  | TMDS Data 0-         |                                    |
| 18  | TMDS Data 0+         |                                    |
| 19  | TMDS Data 0/5 shield |                                    |
| 20  | NC                   | Defined for Dual Link only         |
| 21  | NC                   | Defined for Dual Link only         |
| 22  | TMDS Clock shield    |                                    |
| 23  | TMDS Clock+          |                                    |
| 24  | TMDS Clock-          |                                    |
| C1  | Analog Red           | Red signal                         |
| C2  | Analog Green         | Green signal                       |
| C3  | Analog Blue          | Blue signal                        |
| C4  | Analog H sync        | Analog Horizontal Sync signal      |
| C5  | Analog Ground        | Common analog ground (R,G,B, sync) |

# INPUT CABLES

Digital inputs can be connected to the View 2+2 directly using DVI cables. Analog RGB signals can be connected to the device using DVI to 15-pin sub miniature D adapters that are provided as a standard accessory with View 2+2 units.

#### **OUTPUT CABLES**

Both the digital and analog outputs of the View 2+2 are provided on the DVI output connector. Purpose built cables are available commercially to provide connections for digital interfaces or analog interfaces. The View 2+2 is provided with DVI-15 pin adapters for use with analog devices, or alternatively an analog only output cable can be purchased that provides a "break out" capability to separate RGB connectors or sub miniature 15-pin D connector.

# COMPOSITE VIDEO CONNECTOR

The composite video signal inputs use the industry standard 75  $\Omega$  BNC connector.

Signal conductor

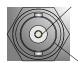

Ground/Shield

Figure A-2. BNC connector (viewed from rear of chassis)

The BNC connector is designed for use with coaxial cables. Coaxial cables are well suited for the transmission of high frequency signals over moderate distances. Coaxial cable is commonly available with a characteristic impedance of either 50 or 75  $\Omega$ . Video signals exclusively use 75  $\Omega$  cable and connectors. For best signal quality it is important to use a high quality 75  $\Omega$  coaxial cable. The use of 50  $\Omega$  cable will cause a signal mismatch which may result in visible artifacts on video images.

Ready made cables are available commercially or can be easily customized on site to suit your particular requirements.

# ETHERNET CONNECTOR

#### **CONNECTOR TYPE AND PINOUTS**

The Ethernet connector is a standard RJ-45 type connector.

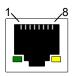

Figure A-3. Ethernet connector (viewed from rear of chassis)

The 8 pin RJ-45 Ethernet connector has the following signals:.

Table A-11. Ethernet Connector Pinouts (EIA/TIA 568B)

| Pin | Signal    | Wire Color   |
|-----|-----------|--------------|
| 1   | TX Data + | White/Orange |
| 2   | TX Data - | Orange       |
| 3   | RX Data+  | White/Green  |
| 4   |           | Blue         |
| 5   |           | White/Blue   |
| 6   | RX Data-  | Green        |
| 7   |           | White/Brown  |
| 8   |           | Brown        |

### STANDARD CABLES

Standard Ethernet cables are available commercially in many different lengths. The standard cable is wired pin for pin (straight through) which means that pin 1 of the connector at one end of the cable is wired to pin 1 of the connector at the opposite end of the cable. This type of cable is used to connect the View 2+2 directly to the network — typically using an Ethernet hub or switch. To connect directly from a PC to the View 2+2, a crossover cable must be used (see the following section for details).

#### **CROSSOVER CABLES**

To connect directly from a PC to the View 2+2 without connecting to the network, an Ethernet "crossover" cable must be used. Crossover cables are available commercially.

In a crossover cable, one end of the cable is wired as a straight through cable, using the pin assignments shown in <u>Table A-11</u>. At the other end of the cable, the TX and RX interconnections are exchanged (crossed over).

Ethernet uses balanced differential signals on twisted pairs of conductors. It is important to use wires from the same pair for each pair of signals. The standard pairs are shown in <u>Table A-11</u>. Note that one wire of the pair has a solid color. The other wire (of the pair) is white with a stripe of the same color as the other

wire (e.g., Orange and White/Orange).

#### **RS-232 CONNECTOR**

The RS-232 port is configured according to the Electronic Industries Association Standard RS-232-C published in August 1969. The View 2+2 can be explicitly controlled with ASCII Command Set instructions sent via the RS-232 serial port from either a computer or an ASCII terminal. Refer to the View 2+2 Technical Reference Guide, for details on all commands.

#### **CONNECTOR TYPE AND PINOUTS**

Physically, the RS-232 port is a 9-pin D-Sub female connector. The pins for the RS-232 connector are numbered from top to bottom, right to left. Looking at the connector, pin #1 is located in the upper right corner, and pin #9 is in the lower left corner.

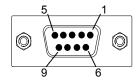

Figure A-4. 9-pin D-Sub RS-232 Female Connector

The 9-pin D-Sub connector has the following signals:

Table A-12. RS-232 Serial Connector Pinouts

| Pin | Circuit | Description                   |
|-----|---------|-------------------------------|
| 1   | CD      | Carrier Detect                |
| 2   | TD      | Transmit Data                 |
| 3   | RD      | Received Data                 |
| 4   |         | (not connected)               |
| 5   | AB      | Signal Ground (common return) |
| 6   | DSR     | Data Set Ready                |
| 7   | CTS     | Clear to Send                 |
| 8   | RTS     | Request to Send               |
| 9   |         | (not connected)               |

#### TECHNICAL SPECIFICATIONS

Connectors and Pinouts

.

# NULL MODEM

You may need to connect the View 2+2's serial port to a computer configured as Data Communications Equipment (DCE). This is done using a null modem. The net effect of a null modem is to reverse the Transmitted Data and Received Data connections within the cable. Also, the Request to Send (RTS) and Clear to Send (CTS) connections are reversed. This may be done by using a special "null modem" cable, or by inserting a small "null modem" box or cable in series with a regular "straight through" cable.